# Instrukcja obsługi programu komputerowego "Znakowanie żywności"

## **Program komputerowy "Znakowanie żywności"**

# **Ocena zgodności etykiet środków spożywczych z wymaganiami nowego ROZPORZĄDZENIA PARLAMENTU EUROPEJSKIEGO I RADY (UE) NR 1169/2011**

Program komputerowy "Znakowanie żywności" zawiera listę 133 pytań do oceny zgodności etykiet środków spożywczych z wymaganiami nowego ROZPORZĄDZENIA PARLAMENTU EUROPEJSKIEGO I RADY (UE) NR 1169/2011 z dnia 25 października 2011 r. w sprawie przekazywania konsumentom informacji na temat żywności

### **Instalacja programu**

1.W celu instalacji Programu komputerowego "Znakowanie żywności", po otwarciu kreatora instalacji programu Znakowanie Żywności należy nacisnąć przycisk "Dalej"

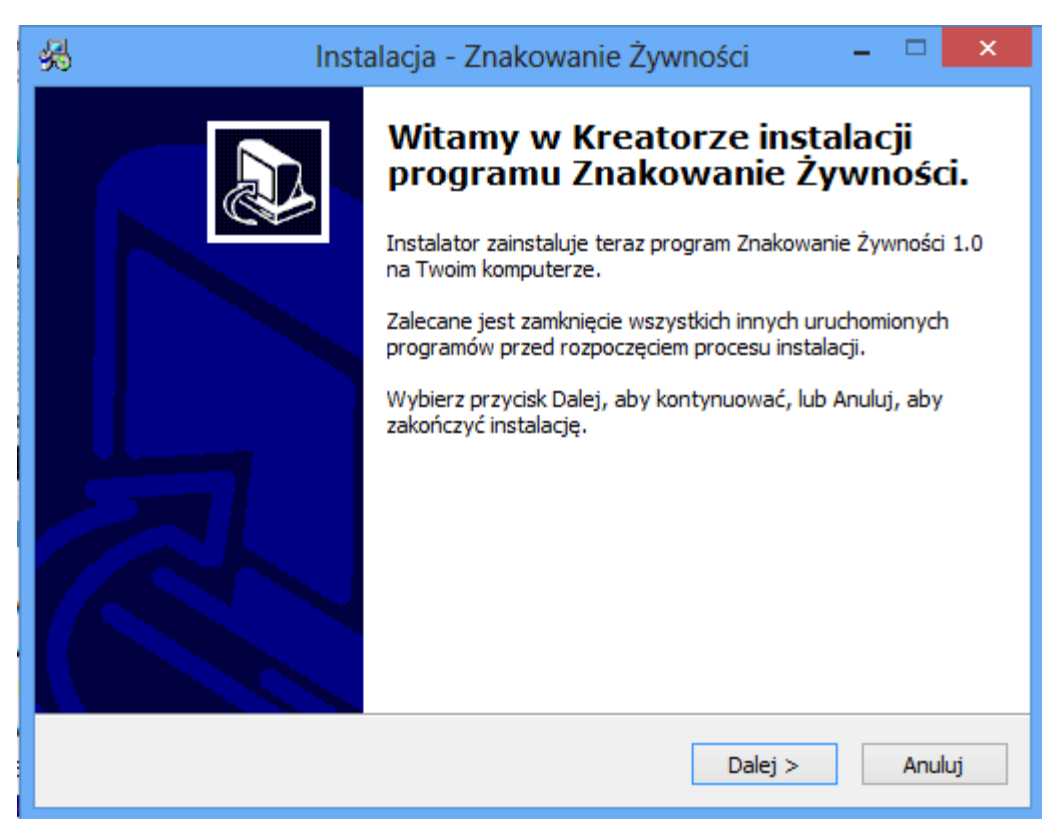

2.W następnym oknie kreatora instalacji programu "Znakowanie Żywności" należy zapoznać się z umową licencyjną programu "Znakowanie Żywności" i wybrać opcje "akceptuje warunki umowy"

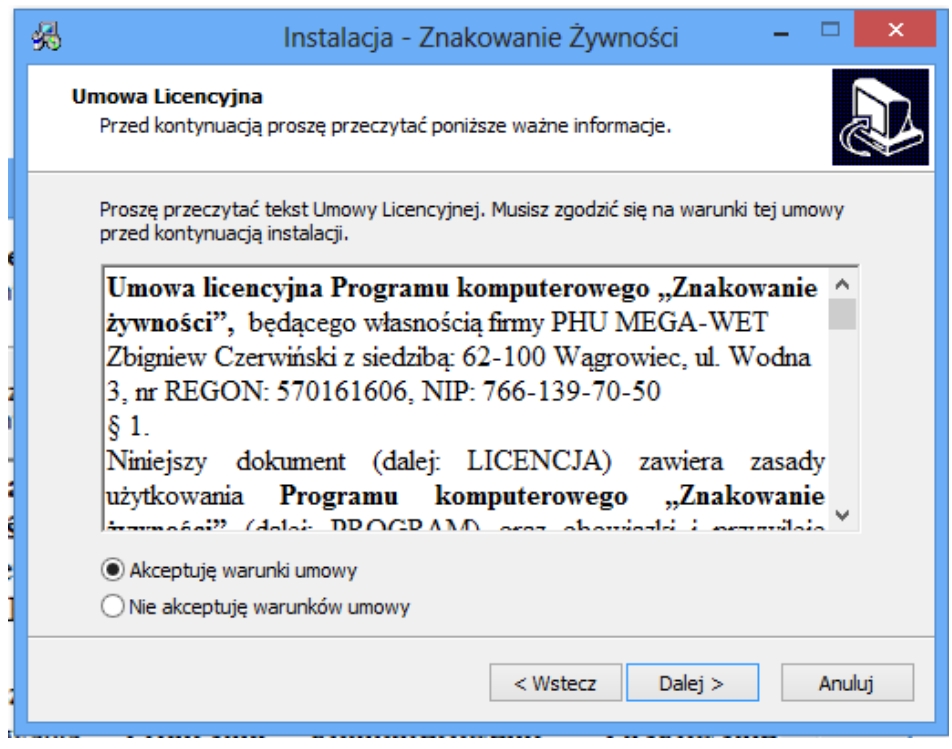

3. W następnym oknie kreatora instalacji programu "Znakowanie Żywności" należy wprowadzić hasło, które użytkownik otrzymał na konto email.

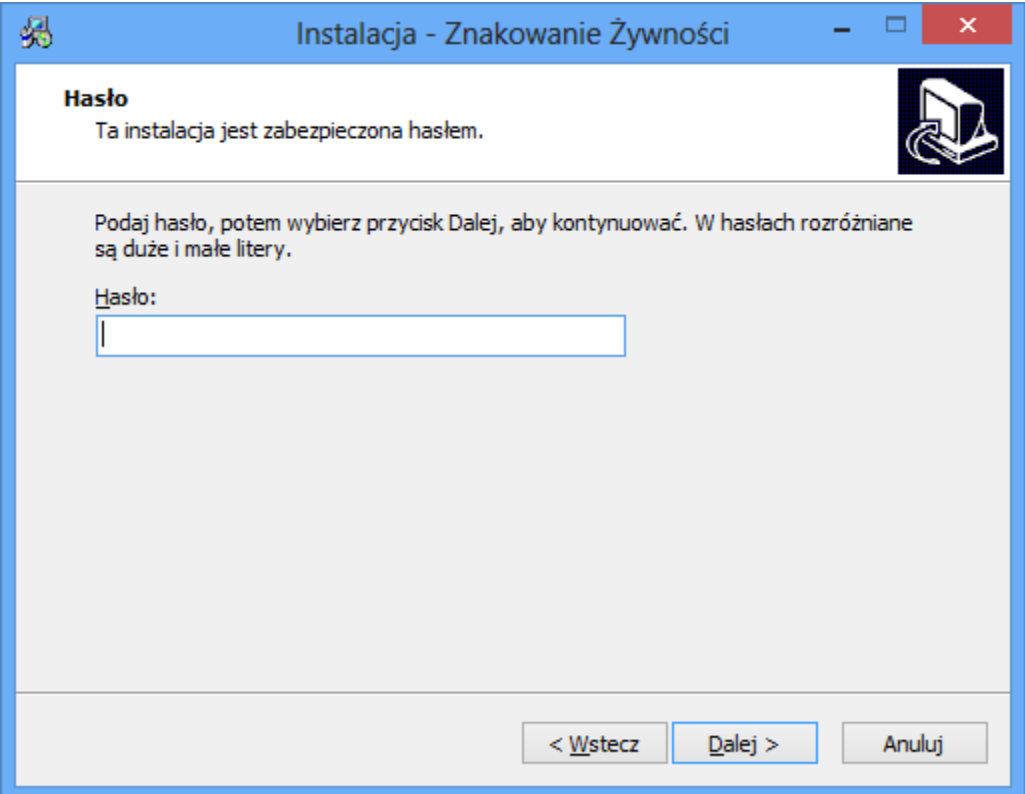

4. W następnym oknie kreatora instalacji programu "Znakowanie Żywności" należy wybrać dysk i folder na którym ma być zainstalowany program "Znakowanie Żywności", poprzez naciśniecie przycisku "Przeglądaj". W celu zainstalowania programu "Znakowanie Żywności" potrzeba co najmniej 14,3 MB wolnego miejsca na dysku. Potem należy nacisnąć przycisk "Dalej"

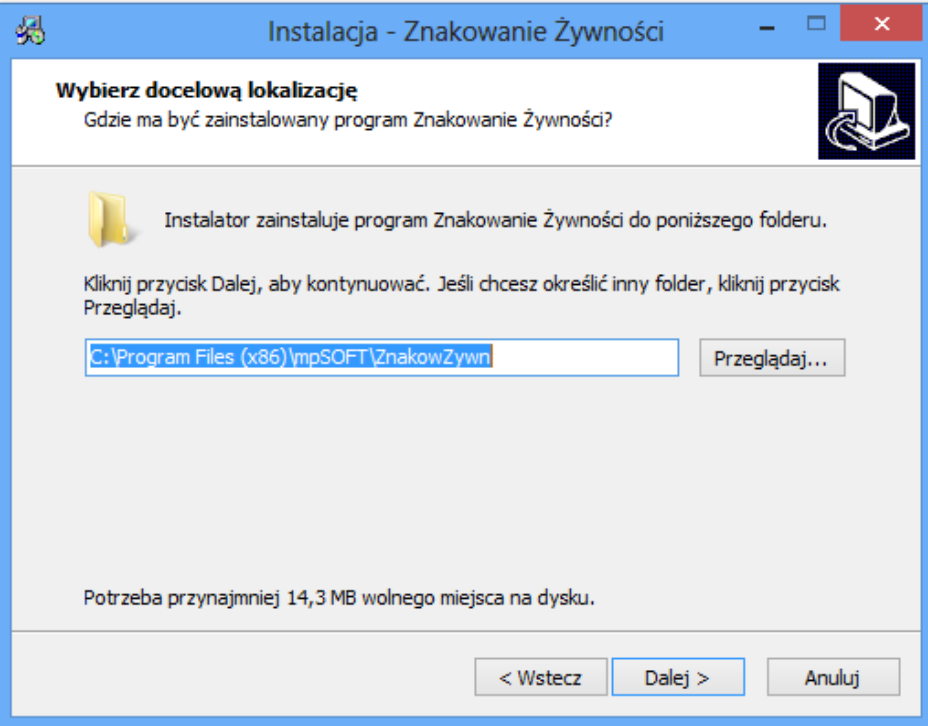

5. W następnym oknie kreatora instalacji programu "Znakowanie Żywności" należy wybrać folder na którym ma być zainstalowany skrót do programu "Znakowanie Żywności". Kliknij przycisk "Dalej", aby kontynuować. Jeśli chcesz określić inny folder kliknij przycisk "Przeglądaj".

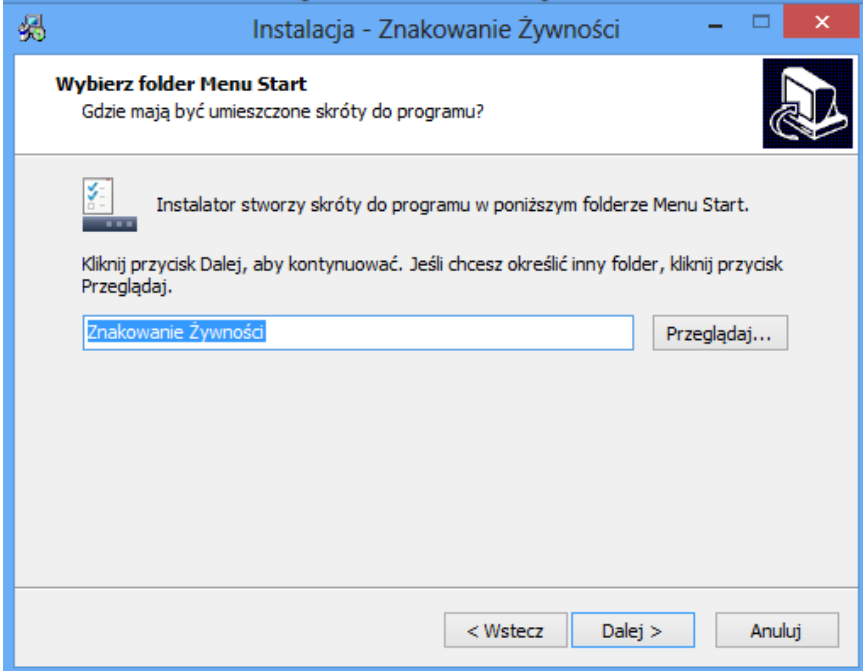

6. W następnym oknie kreatora instalacji programu "Znakowanie Żywności" w celu utworzenia ikony programu na pulpicie należy zaznaczyć opcje "utwórz ikonę na pulpicie", a następnie kliknąć przycisk "Dalej"

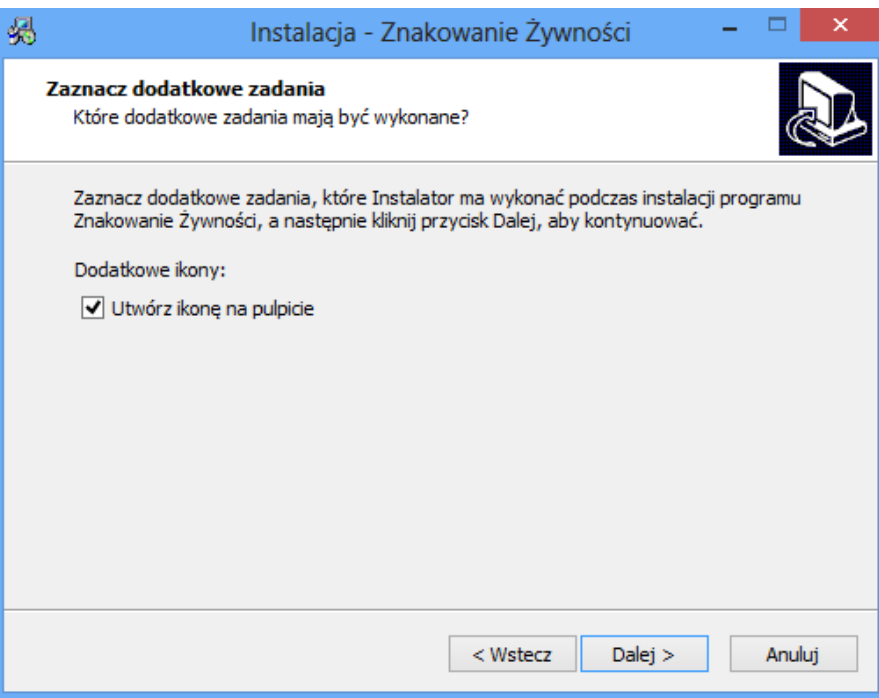

7. W następnym oknie kreatora instalacji programu "Znakowanie Żywności" w celu potwierdzenia instalacji programu należy kliknąć przycisk "Instaluj"

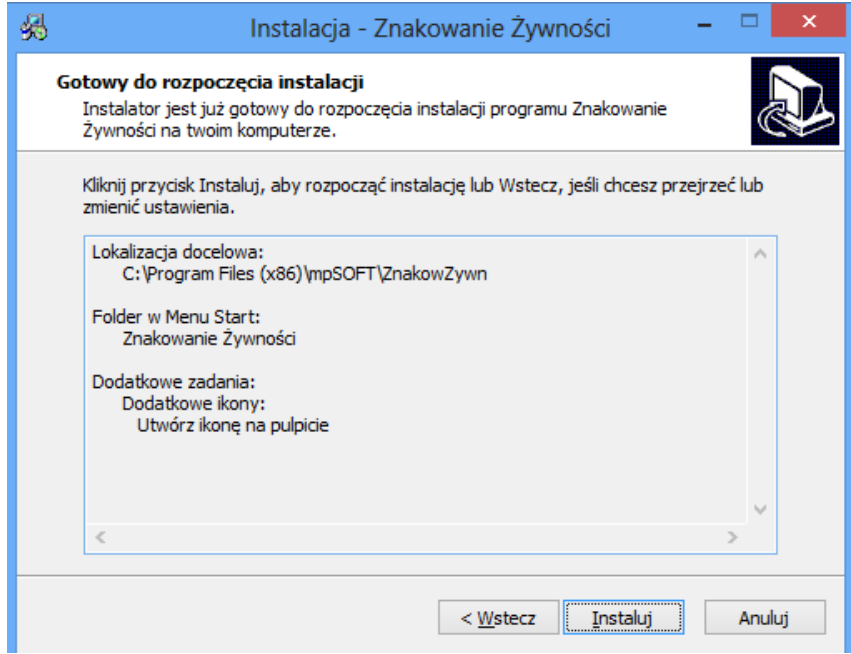

8. W następnym oknie kreatora instalacji programu "Znakowanie Żywności" w celu zakończenia instalacji programu należy kliknąć przycisk "Zakończ"

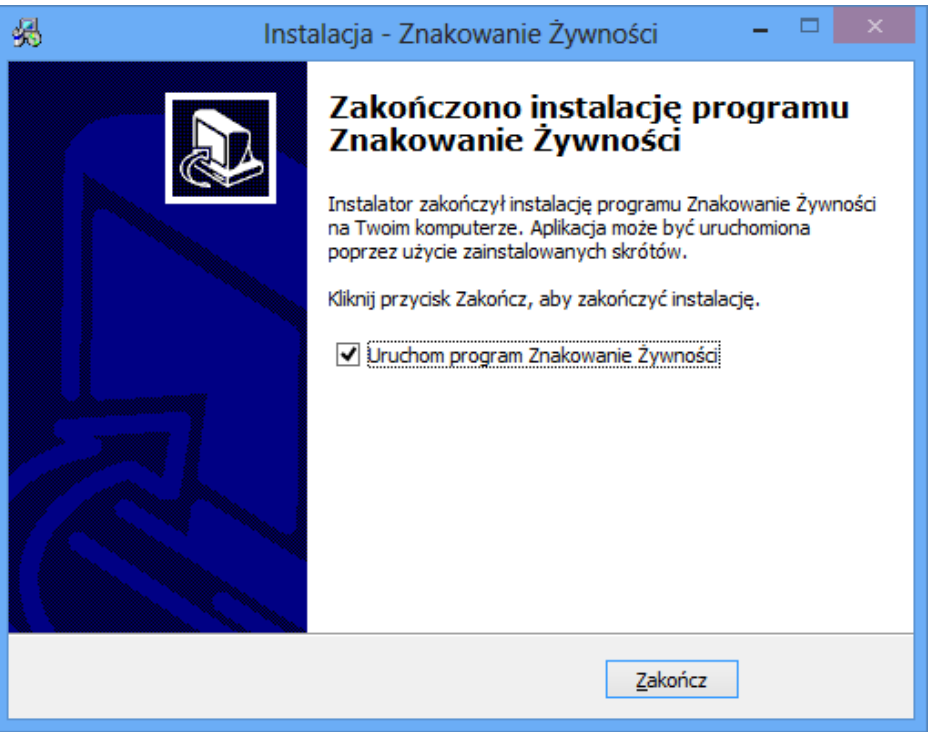

## **Użytkowanie programu**

1. W celu rozpoczęcia użytkowania należy nacisnąć przycisk "Nowy" w górnym lewym rogu ekranu. Na ekranie pojawi się "I - NAZWA ŚRODKA SPOŻYWCZEGO" w górnej części ekranu oraz aktywne pole "nazwa środka spożywczego" w dolnej części ekranu, na którym można wprowadzić nazwę środka spożywczego, a następnie kliknąć przycisk "Dalej"

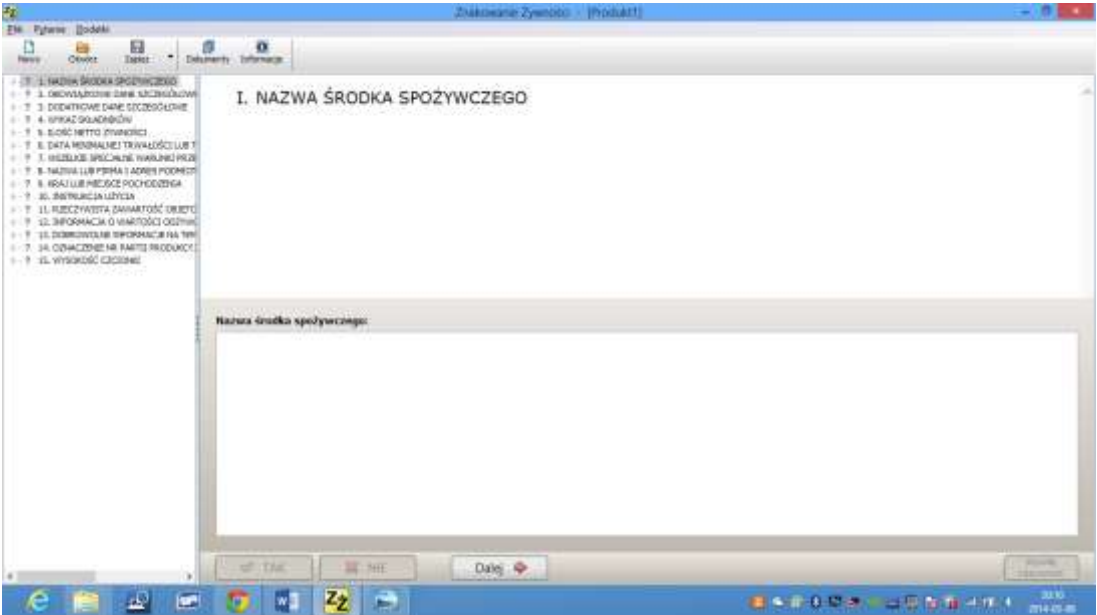

2. Na ekranie pojawi się pytanie 1 do pierwszego elementu oceny etykiety ""I - NAZWA ŚRODKA SPOŻYWCZEGO". Użytkownik ma do wyboru odpowiedzi: TAK lub NIE. W zależności jaką opcje odpowiedzi na pytanie wybierze użytkownik, na ekranie pojawią się podświetlone na różowo wytyczne lub program przejdzie do następnego pytania. Jeżeli pojawią się wytyczne należy je wdrożyć, a następnie kliknąć przycisk "Dalej". Istnieje możliwość wycofania wcześniej udzielonej odpowiedzi na pytanie, poprzez klikniecie przycisku w dolnym prawym rogu ekranu "Wycofaj odpowiedź"

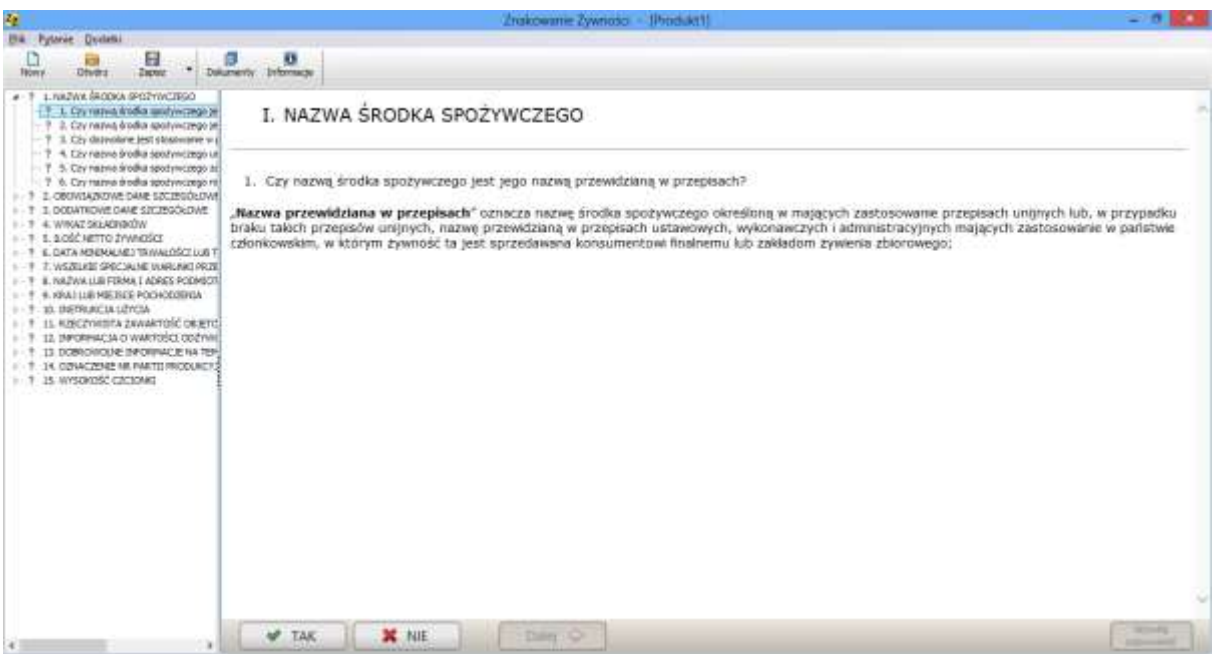

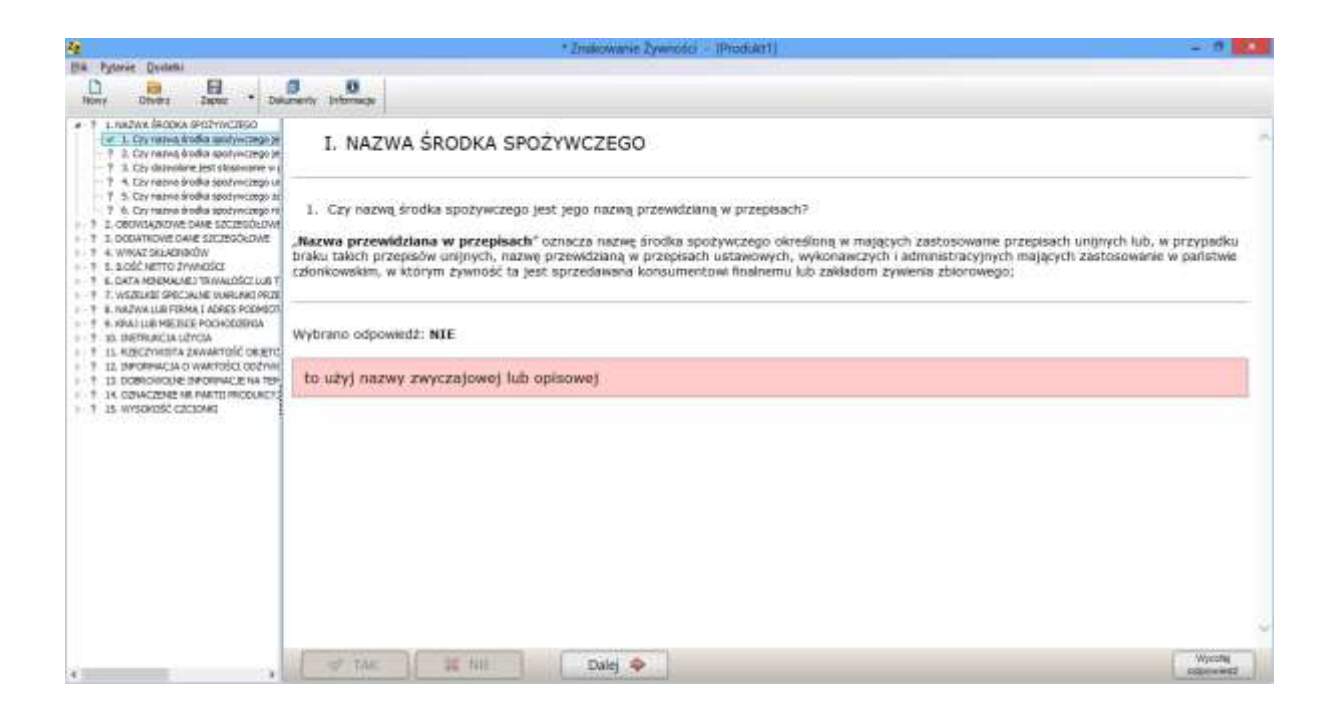

3.Po udzieleniu odpowiedzi na 6 pytań do pierwszego elementu oceny etykiety "I - NAZWA ŚRODKA SPOŻYWCZEGO" na ekranie, w górnej jego części pojawi się drugi element etykiety "II - OBOWIĄZKOWE DANE SZCZEGÓŁOWE TOWARZYSZĄCE NAZWIE ŚRODKA SPOŻYWCZEGO" oraz w dolnej części ekranu aktywne pole "obowiązkowe dane szczegółowe towarzyszące nazwie środka spożywczego", na którym można wprowadzić dane, a następnie kliknąć przycisk "Dalej"

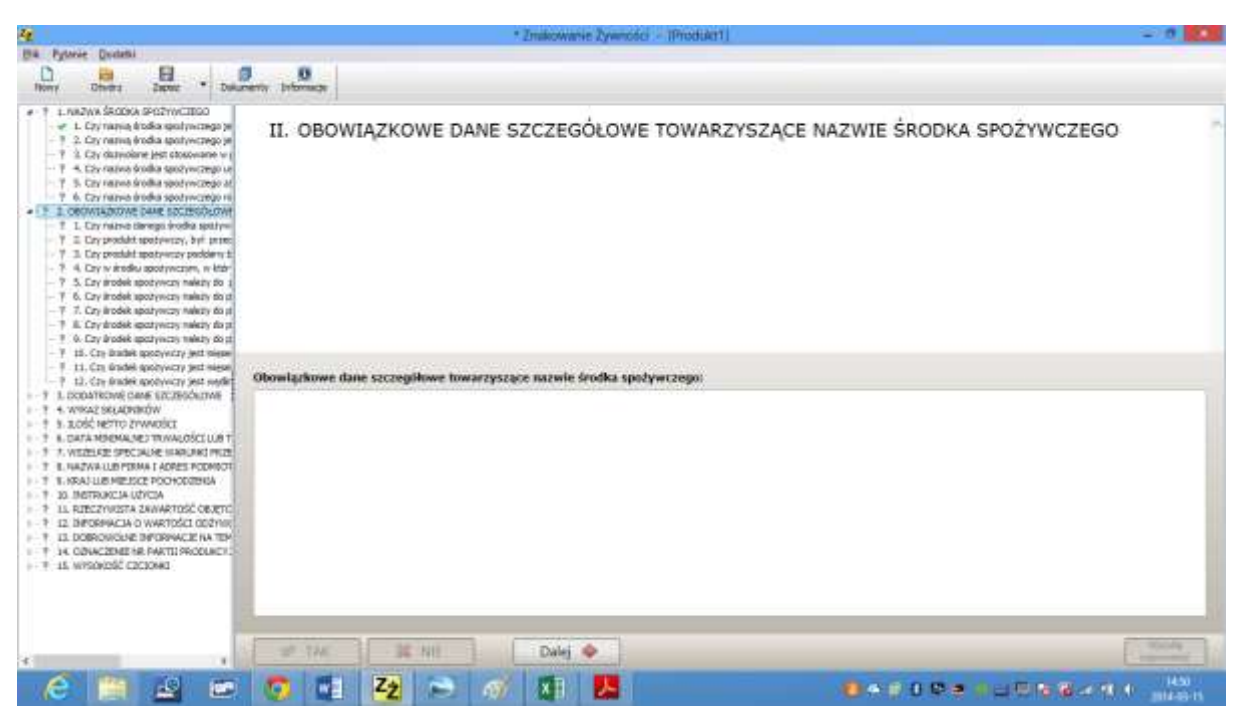

4. Na ekranie pojawi się pytanie 1 do drugiego elementu oceny etykiety "II - OBOWIĄZKOWE DANE SZCZEGÓŁOWE TOWARZYSZĄCE NAZWIE ŚRODKA SPOŻYWCZEGO". Użytkownik ma do wyboru odpowiedzi: TAK lub NIE. W zależności jaką opcje odpowiedzi na pytanie wybierze użytkownik, na ekranie pojawią się podświetlone na różowo wytyczne lub program przejdzie do następnego pytania. Jeżeli pojawią się wytyczne należy je wdrożyć, a następnie kliknąć przycisk "Dalej". Istnieje możliwość wycofania wcześniej udzielonej odpowiedzi na pytanie, poprzez klikniecie przycisku w dolnym prawym rogu ekranu "Wycofaj odpowiedź"

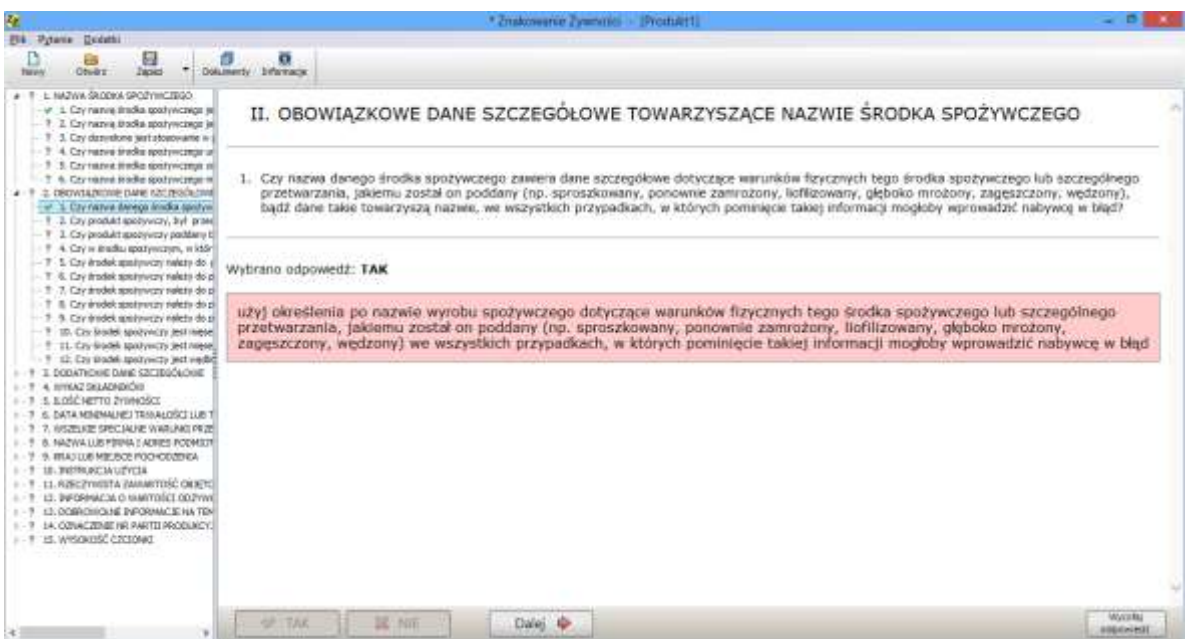

5. Po udzieleniu odpowiedzi na 12 pytań do drugiego elementu oceny etykiety "II - OBOWIĄZKOWE DANE SZCZEGÓŁOWE TOWARZYSZĄCE NAZWIE ŚRODKA SPOŻYWCZEGO"" na ekranie, w górnej jego części pojawi się trzeci element etykiety "III - DODATKOWE DANE SZCZEGÓŁOWE" oraz w dolnej części ekranu aktywne pole "dodatkowe dane szczegółowe", na którym można wprowadzić tekst, a następnie kliknąć przycisk "Dalej"

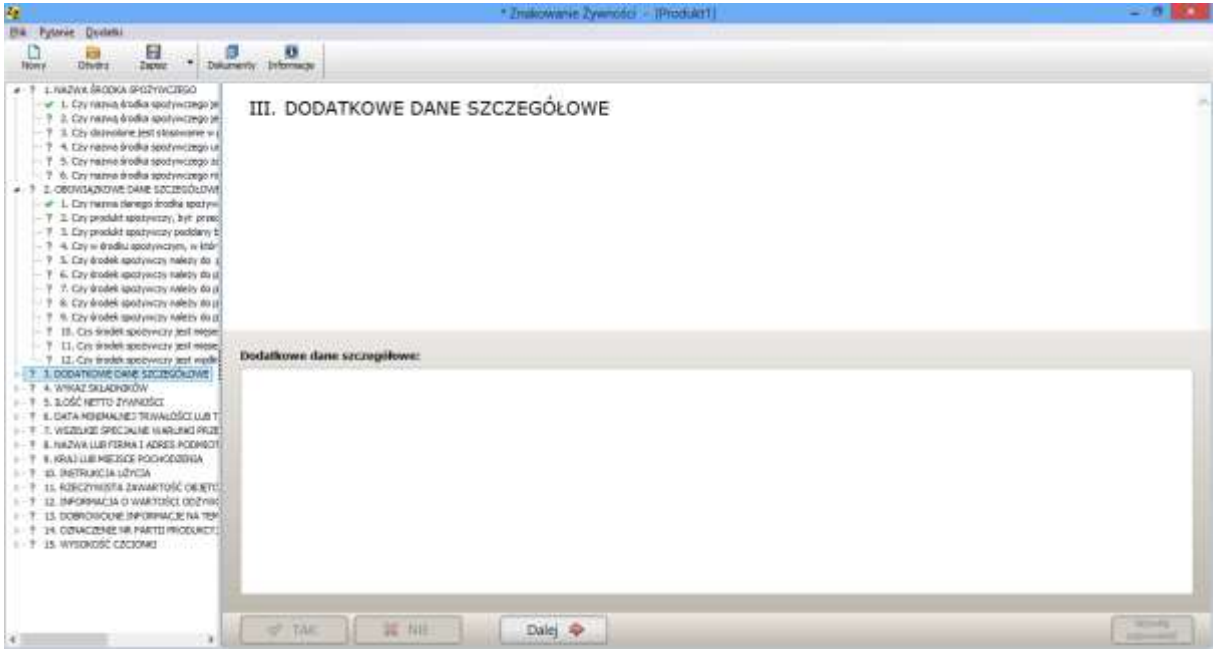

6. Na ekranie pojawi się pytanie 1 do trzeciego elementu oceny etykiety "III - DODATKOWE DANE SZCZEGÓŁOWE". Użytkownik ma do wyboru odpowiedzi: TAK lub NIE. W zależności jaką opcje odpowiedzi na pytanie wybierze użytkownik, na ekranie pojawią się podświetlone na różowo wytyczne lub program przejdzie do następnego pytania. Jeżeli pojawią się wytyczne należy je wdrożyć, a następnie kliknąć przycisk "Dalej". Istnieje możliwość wycofania wcześniej udzielonej odpowiedzi na pytanie, poprzez klikniecie przycisku w dolnym prawym rogu ekranu "Wycofaj odpowiedź"

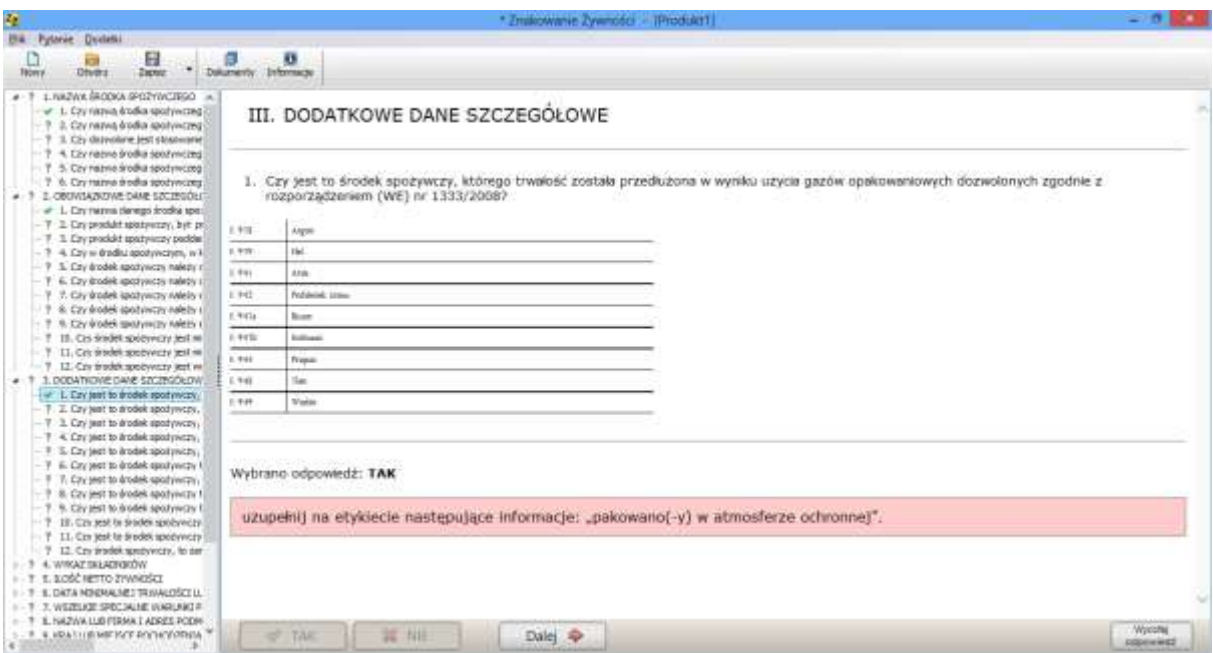

7. Po udzieleniu odpowiedzi na 12 pytań do trzeciego elementu oceny etykiety "III - DODATKOWE DANE SZCZEGÓŁOWE" na ekranie, w górnej jego części pojawi się czwarty element etykiety "IV -WYKAZ SKŁADNIKÓW" oraz w dolnej części ekranu aktywne pole "Składniki", na którym można wprowadzić tekst, a następnie kliknąć przycisk "Dalej"

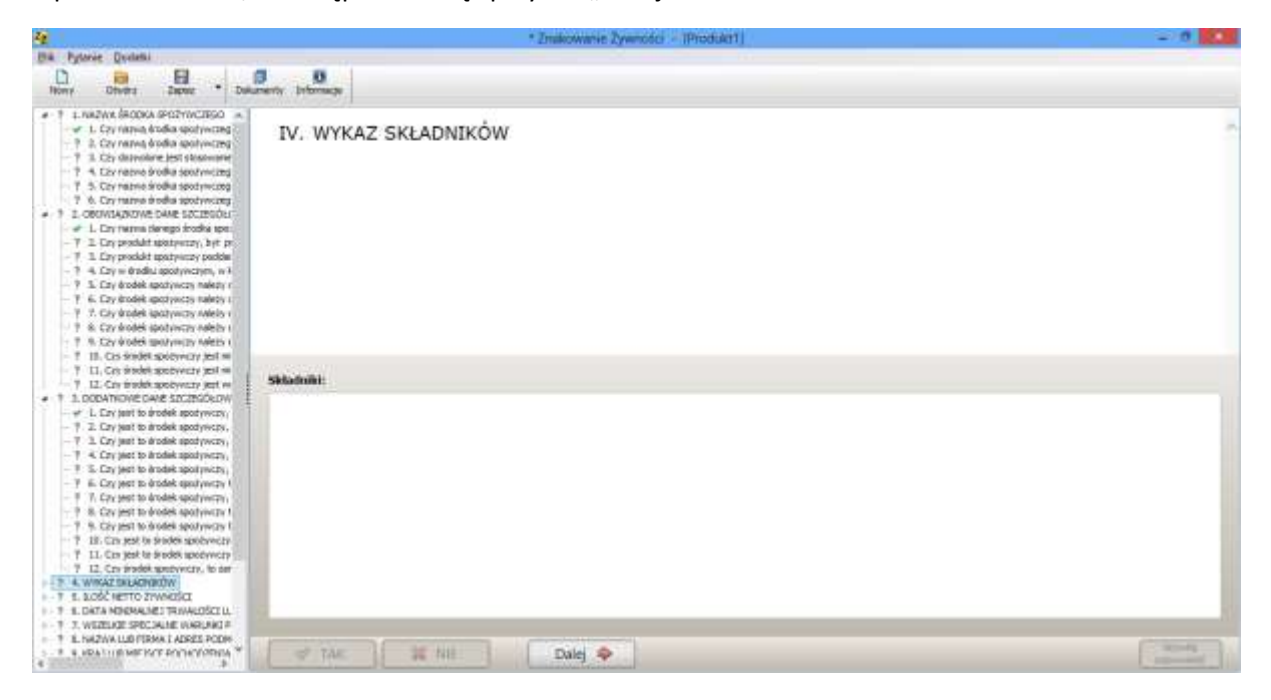

8. Na ekranie pojawi się pytanie 1 do czwartego elementu oceny etykiety "IV - WYKAZ SKŁADNIKÓW" Użytkownik ma do wyboru odpowiedzi: TAK lub NIE. W zależności jaką opcje odpowiedzi na pytanie wybierze użytkownik, na ekranie pojawią się podświetlone na różowo wytyczne lub program przejdzie do następnego pytania. Jeżeli pojawią się wytyczne należy je wdrożyć, a następnie kliknąć przycisk "Dalej". Istnieje możliwość wycofania wcześniej udzielonej odpowiedzi na pytanie, poprzez klikniecie przycisku w dolnym prawym rogu ekranu "Wycofaj odpowiedź"

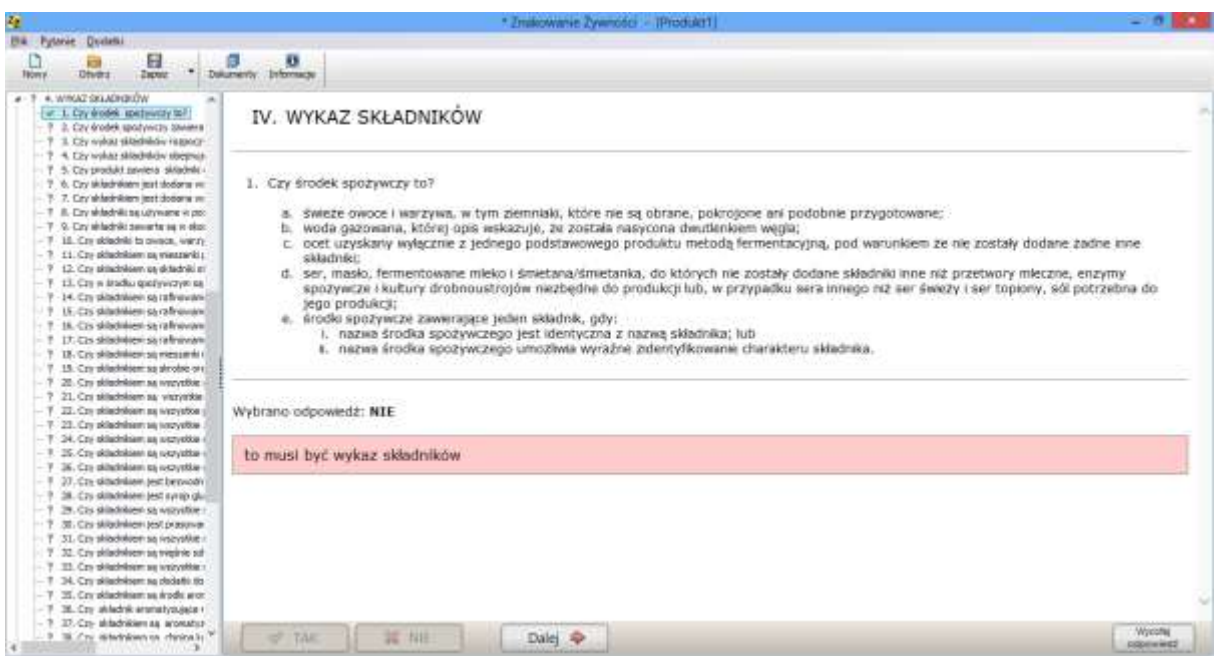

9. Po udzieleniu odpowiedzi na 49 pytań do czwartego elementu oceny etykiety "IV - WYKAZ SKŁADNIKÓW" na ekranie, w górnej jego części pojawi się piąty element etykiety "V - ILOŚĆ NETTO ŻYWNOŚCI" oraz w dolnej części ekranu aktywne pole "Ilość netto", na którym można wprowadzić dane, a następnie kliknąć przycisk "Dalej"

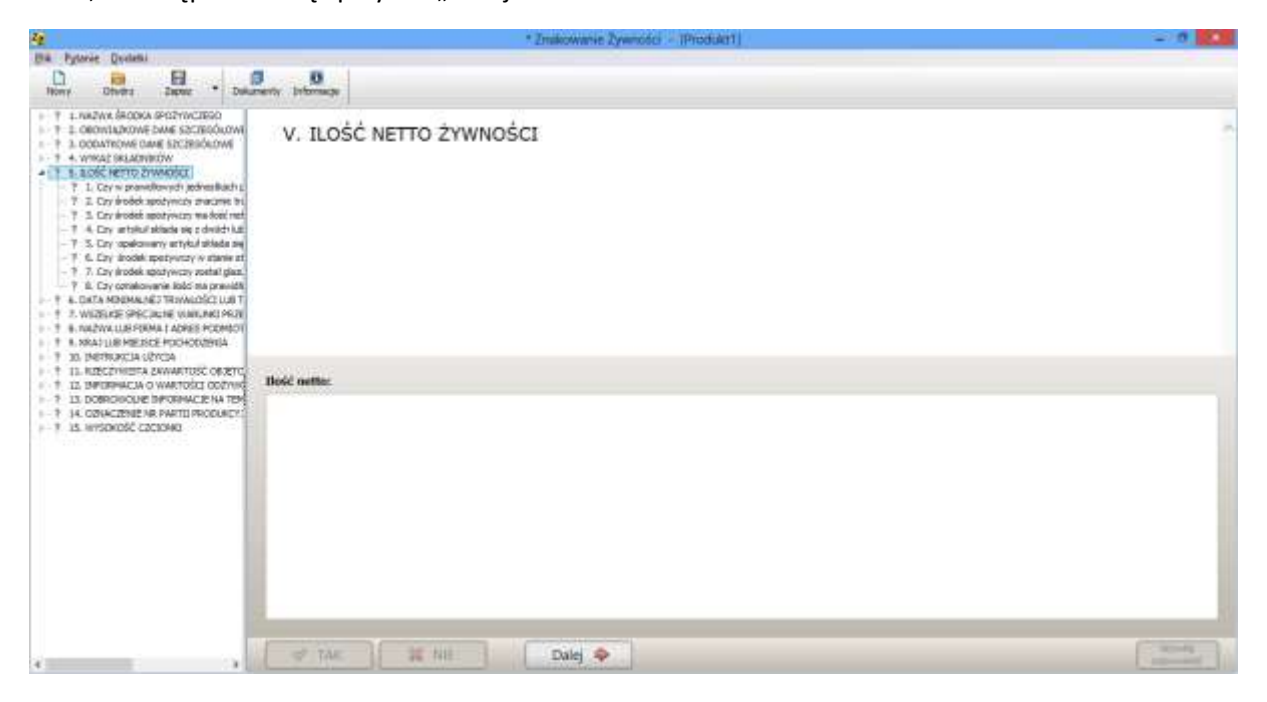

10. Na ekranie pojawi się pytanie 1 do piątego elementu oceny etykiety "V - ILOŚĆ NETTO ŻYWNOŚCI". Użytkownik ma do wyboru odpowiedzi: TAK lub NIE. W zależności jaką opcje odpowiedzi na pytanie wybierze użytkownik, na ekranie pojawią się podświetlone na różowo wytyczne lub program przejdzie do następnego pytania. Jeżeli pojawią się wytyczne należy je wdrożyć, a następnie kliknąć przycisk "Dalej". Istnieje możliwość wycofania wcześniej udzielonej odpowiedzi na pytanie, poprzez klikniecie przycisku w dolnym prawym rogu ekranu "Wycofaj odpowiedź"

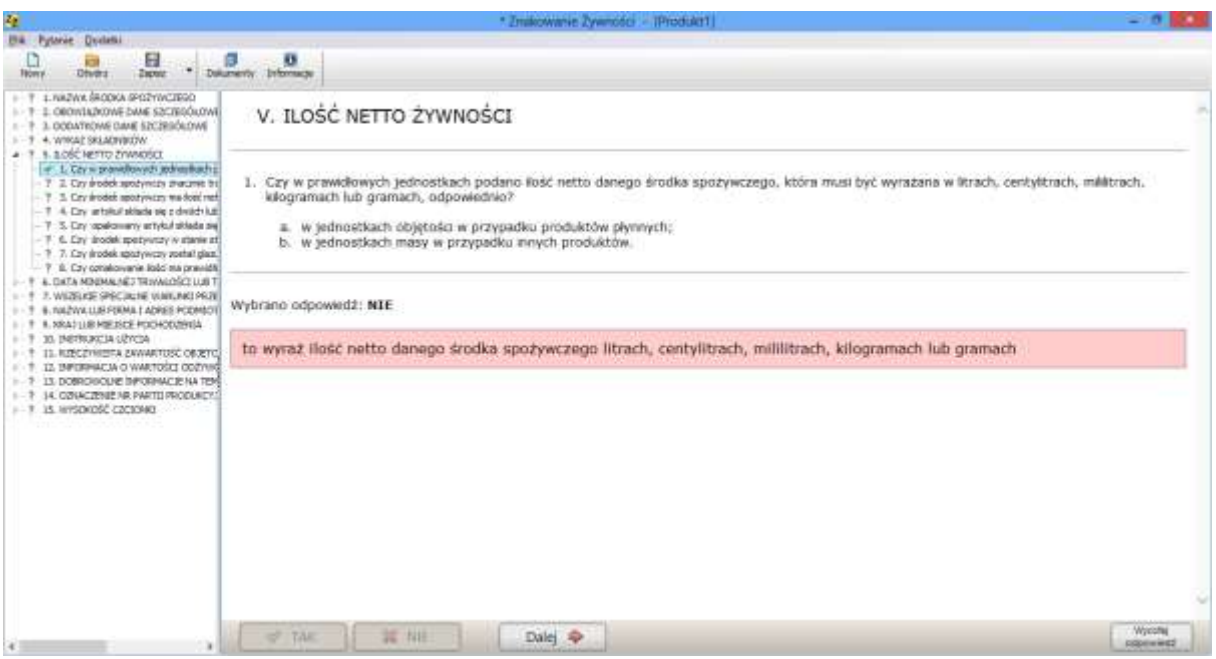

11. Po udzieleniu odpowiedzi na 8 pytań do piątego elementu oceny etykiety "V - ILOŚĆ NETTO ŻYWNOŚCI" na ekranie, w górnej jego części pojawi się szósty element etykiety "VI - DATA MINIMALNEJ TRWAŁOŚCI LUB TERMIN PRZYDATNOŚCI DO SPOŻYCIA" oraz w dolnej części ekranu aktywne pole "Data minimalnej trwałości lub termin przydatności do spożycia", na którym można wprowadzić dane, a następnie kliknąć przycisk "Dalej"

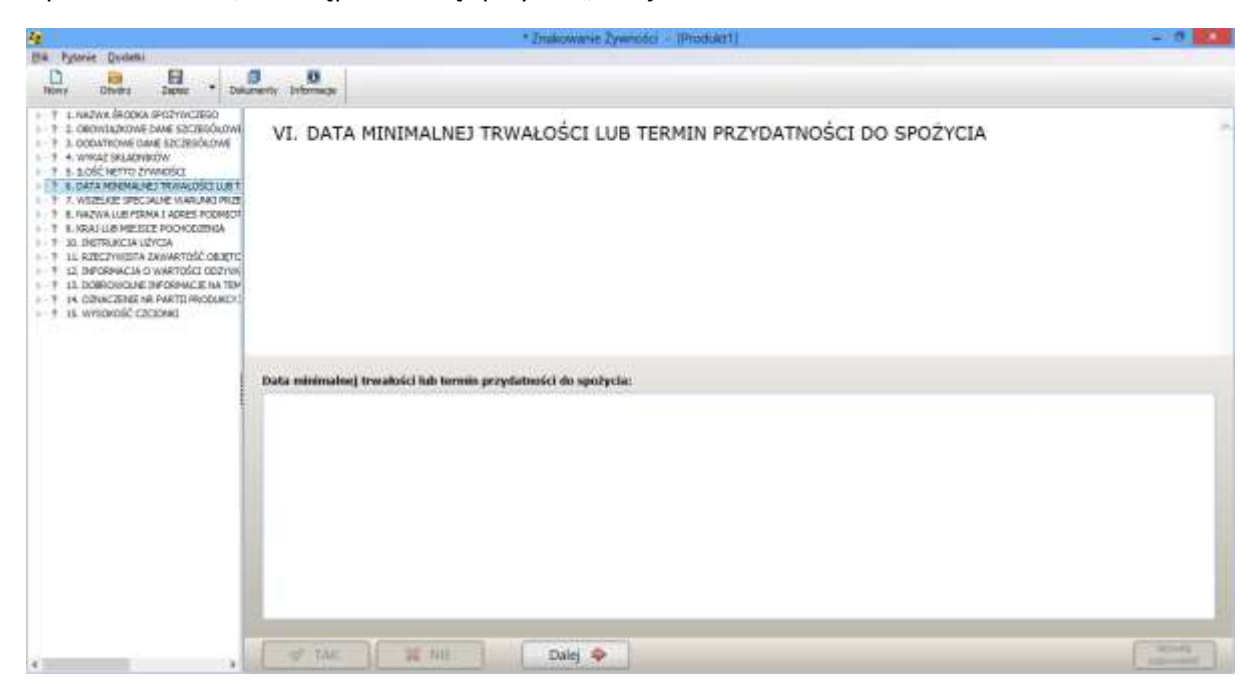

12. Na ekranie pojawi się pytanie 1 do szóstego elementu oceny etykiety "VI - DATA MINIMALNEJ TRWAŁOŚCI LUB TERMIN PRZYDATNOŚCI DO SPOŻYCIA". Użytkownik ma do wyboru odpowiedzi: TAK lub NIE. W zależności jaką opcje odpowiedzi na pytanie wybierze użytkownik, na ekranie pojawią się podświetlone na różowo wytyczne lub program przejdzie do następnego pytania. Jeżeli pojawią się wytyczne należy je wdrożyć, a następnie kliknąć przycisk "Dalej". Istnieje możliwość wycofania wcześniej udzielonej odpowiedzi na pytanie, poprzez klikniecie przycisku w dolnym prawym rogu ekranu "Wycofaj odpowiedź"

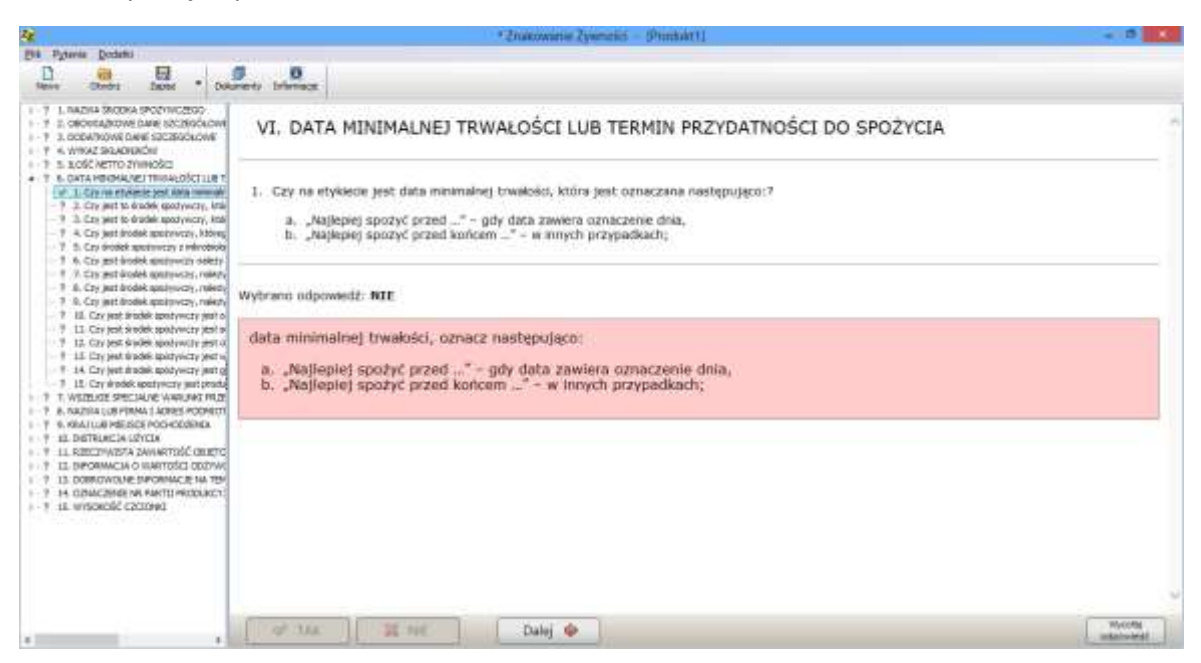

13. Po udzieleniu odpowiedzi na 16 pytań do szóstego elementu oceny etykiety "VI - DATA MINIMALNEJ TRWAŁOŚCI LUB TERMIN PRZYDATNOŚCI DO SPOŻYCIA" na ekranie, w górnej jego części pojawi się siódmy element etykiety "VII -WSZELKIE SPECJALNE WARUNKI PRZECHOWYWANIA LUB WARUNKI UŻYCIA" oraz w dolnej części ekranu aktywne pole "Szczególne warunki przechowywania lub warunki użycia", na którym można wprowadzić tekst, a następnie kliknąć przycisk "Dalej"

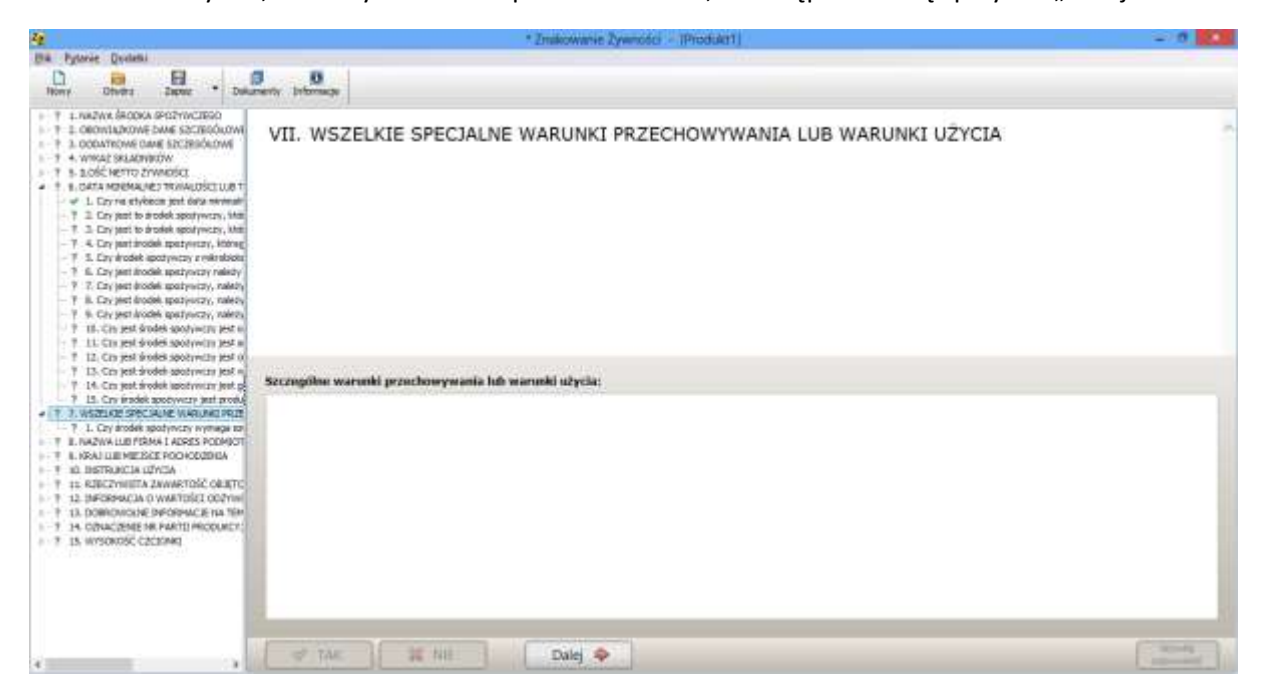

14. Na ekranie pojawi się pytanie 1 do siódmego elementu oceny etykiety "VII -WSZELKIE SPECJALNE WARUNKI PRZECHOWYWANIA LUB WARUNKI UŻYCIA". Użytkownik ma do wyboru odpowiedzi: TAK lub NIE. W zależności jaką opcje odpowiedzi na pytanie wybierze użytkownik, na ekranie pojawią się podświetlone na różowo wytyczne lub program przejdzie do następnego pytania. Jeżeli pojawią się wytyczne należy je wdrożyć, a następnie kliknąć przycisk "Dalej". Istnieje możliwość wycofania wcześniej udzielonej odpowiedzi na pytanie, poprzez klikniecie przycisku w dolnym prawym rogu ekranu "Wycofaj odpowiedź"

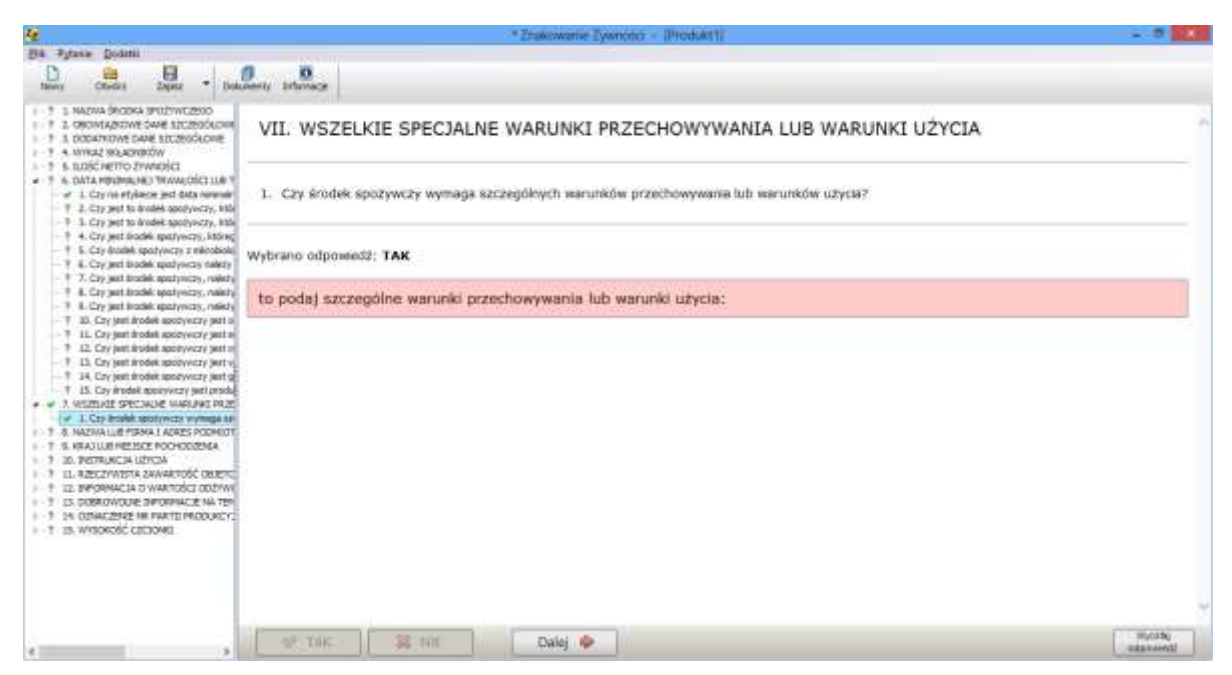

15. Po udzieleniu odpowiedzi na 1 pytanie do siódmego elementu oceny etykiety "VII -WSZELKIE SPECJALNE WARUNKI PRZECHOWYWANIA LUB WARUNKI UŻYCIA" na ekranie, w górnej jego części pojawi się ósmy element etykiety "VIII - NAZWA LUB FIRMA I ADRES PODMIOTU DZIAŁAJĄCEGO NA RYNKU SPOŻYWCZYM" oraz w dolnej części ekranu aktywne pole "Informacje( nazwa i adres) o podmiocie, pod którego nazwą lub firmą jest wprowadzany na rynek dany środek spożywczy", na którym można wprowadzić tekst, a następnie kliknąć przycisk "Dalej"

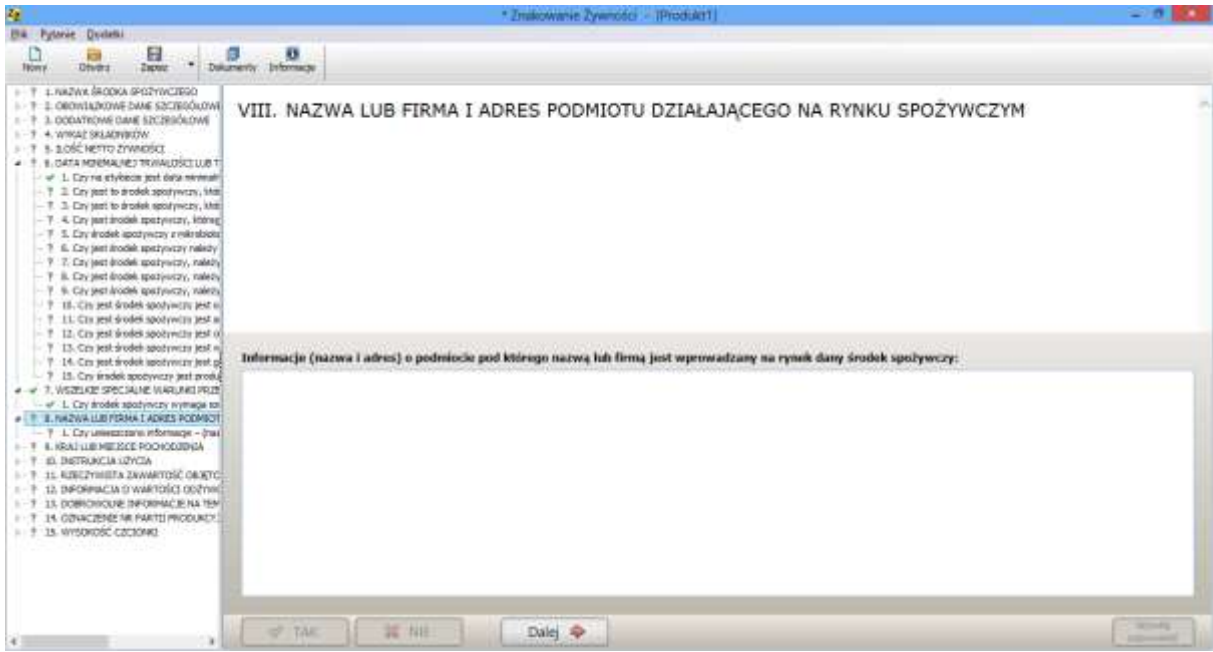

16. Na ekranie pojawi się pytanie 1 do ósmego elementu oceny etykiety "VIII - NAZWA LUB FIRMA I ADRES PODMIOTU DZIAŁAJĄCEGO NA RYNKU SPOŻYWCZYM". Użytkownik ma do wyboru odpowiedzi: TAK lub NIE. W zależności jaką opcje odpowiedzi na pytanie wybierze użytkownik, na ekranie pojawią się podświetlone na różowo wytyczne lub program przejdzie do następnego pytania. Jeżeli pojawią się wytyczne należy je wdrożyć, a następnie kliknąć przycisk "Dalej". Istnieje możliwość wycofania wcześniej udzielonej odpowiedzi na pytanie, poprzez klikniecie przycisku w dolnym prawym rogu ekranu "Wycofaj odpowiedź"

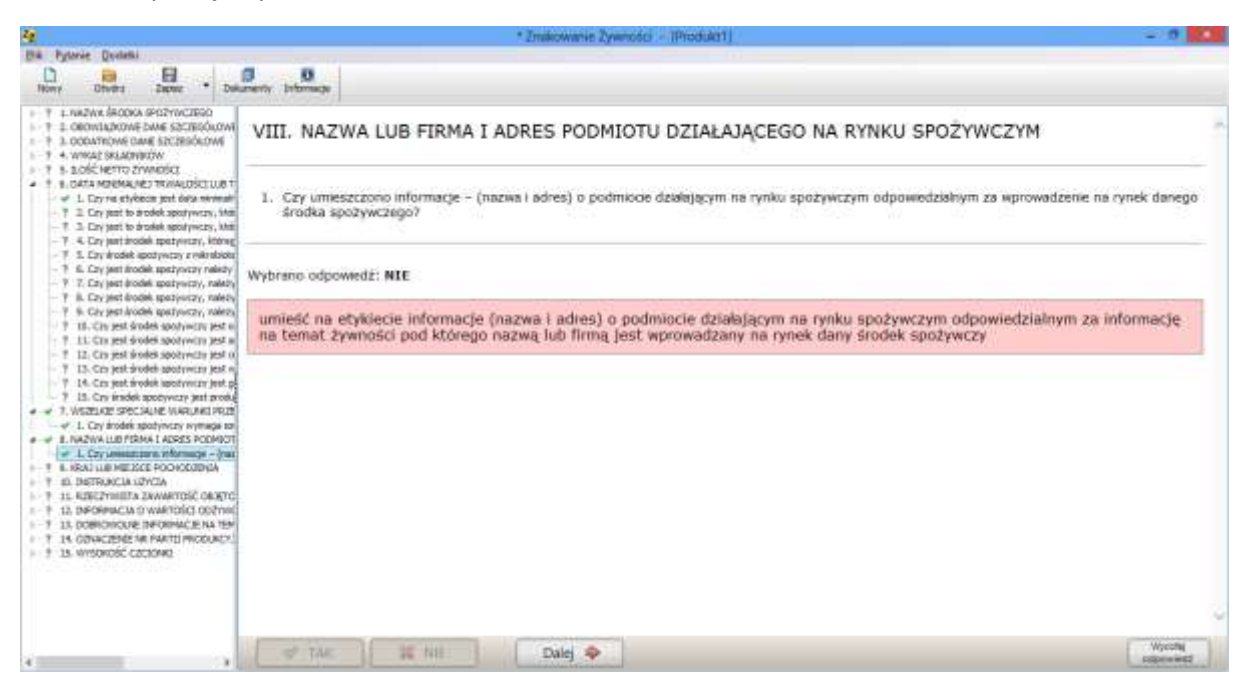

17. Po udzieleniu odpowiedzi na 1 pytanie do ósmego elementu oceny etykiety "VIII - NAZWA LUB FIRMA I ADRES PODMIOTU DZIAŁAJĄCEGO NA RYNKU SPOŻYWCZYM" na ekranie, w górnej jego części pojawi się dziewiąty element etykiety "IX - KRAJ LUB MIEJSCE POCHODZENIA" oraz w dolnej części ekranu aktywne pole "Informacje (nazwa i adres) o podmiocie, pod którego nazwą lub firmą jest wprowadzany na rynek dany środek spożywczy", na którym można wprowadzić tekst, a następnie kliknąć przycisk "Dalej"

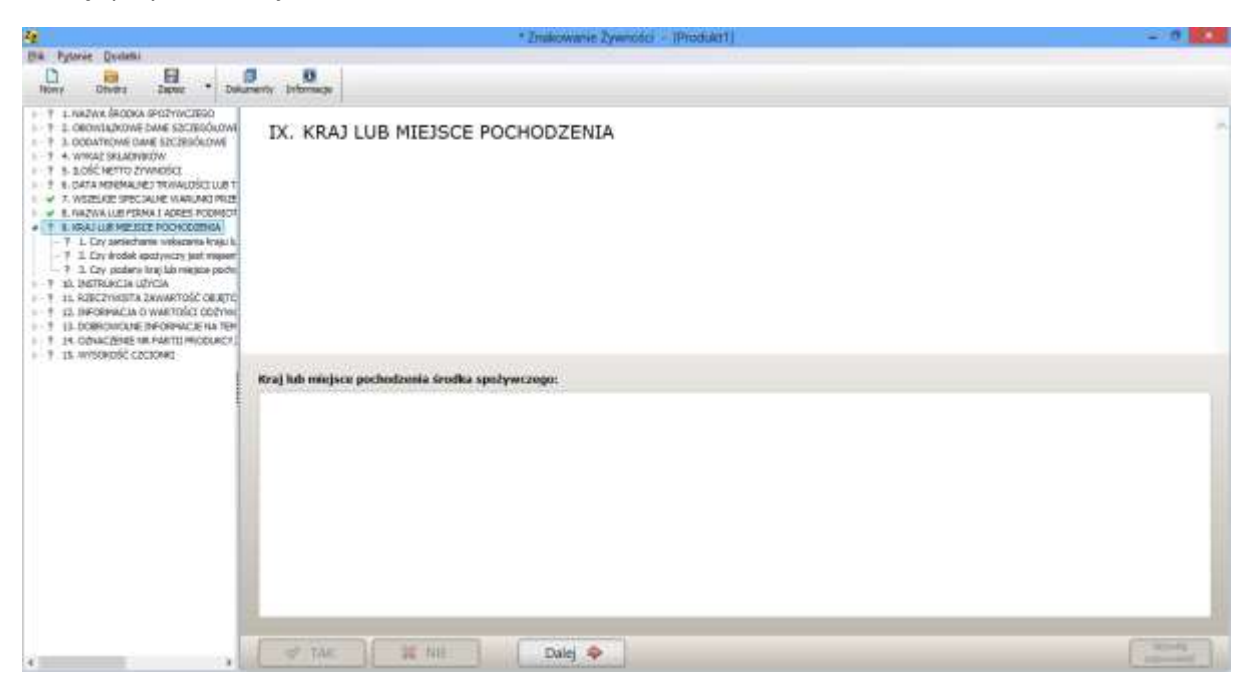

18. Na ekranie pojawi się pytanie 1 do dziewiątego elementu oceny etykiety "IX - KRAJ LUB MIEJSCE POCHODZENIA". Użytkownik ma do wyboru odpowiedzi: TAK lub NIE. W zależności jaką opcje odpowiedzi na pytanie wybierze użytkownik, na ekranie pojawią się podświetlone na różowo wytyczne lub program przejdzie do następnego pytania. Jeżeli pojawią się wytyczne należy je wdrożyć, a następnie kliknąć przycisk "Dalej". Istnieje możliwość wycofania wcześniej udzielonej odpowiedzi na pytanie, poprzez klikniecie przycisku w dolnym prawym rogu ekranu "Wycofaj odpowiedź"

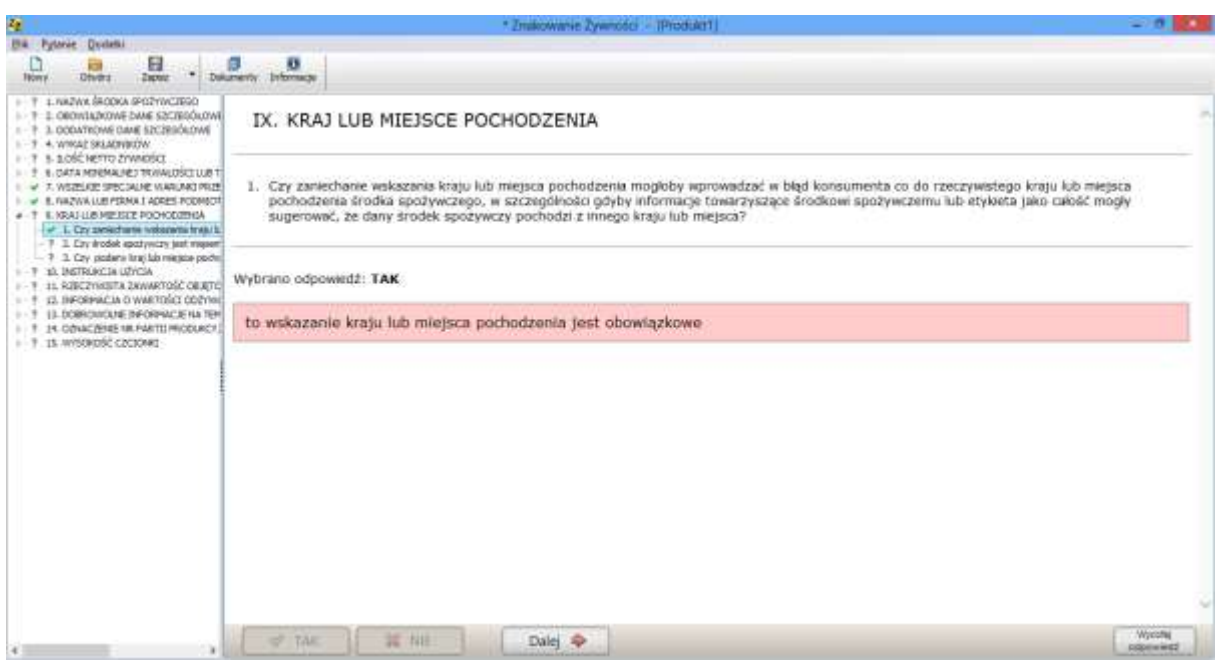

19. Po udzieleniu odpowiedzi na 3 pytania do dziewiątego elementu oceny etykiety "IX - KRAJ LUB MIEJSCE POCHODZENIA" na ekranie, w górnej jego części pojawi się dziesiąty element etykiety "X-INSTRUKCJA UŻYCIA" oraz w dolnej części ekranu aktywne pole "Instrukcja użycia", na którym można wprowadzić tekst, a następnie kliknąć przycisk "Dalej"

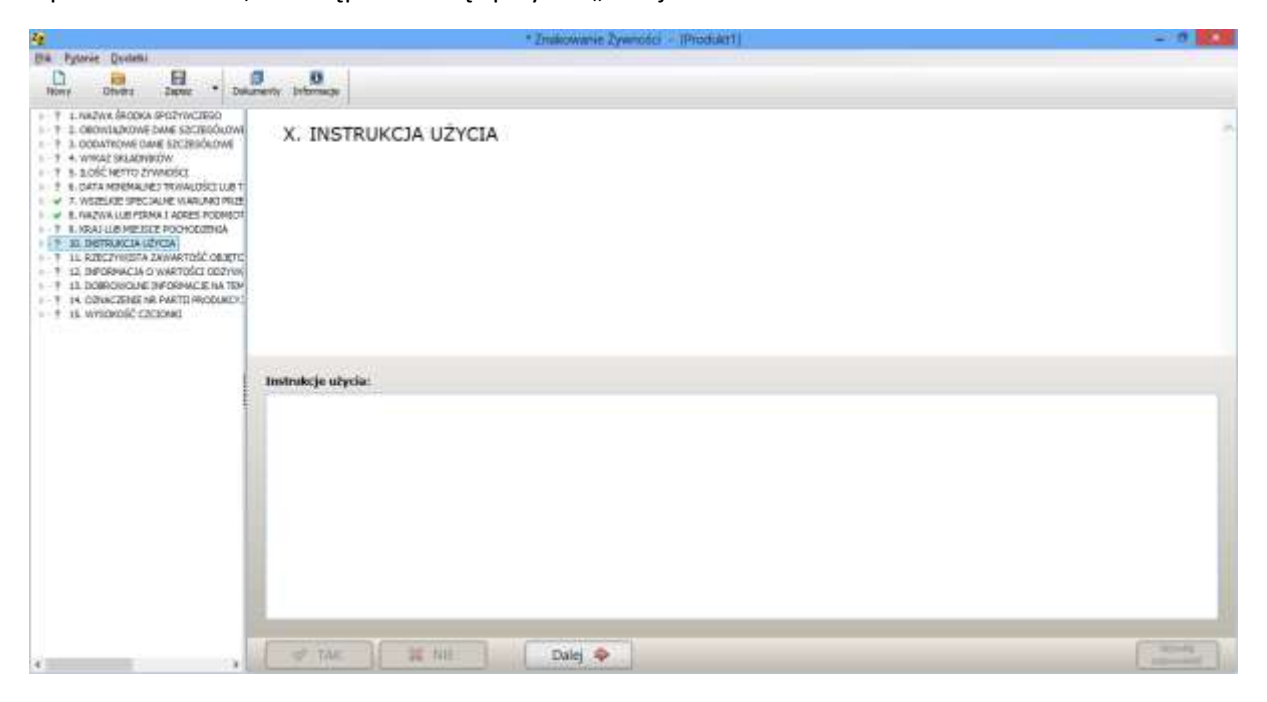

20. Na ekranie pojawi się pytanie 1 do dziesiątego elementu oceny etykiety "X-INSTRUKCJA UŻYCIA". Użytkownik ma do wyboru odpowiedzi: TAK lub NIE. W zależności jaką opcje odpowiedzi na pytanie wybierze użytkownik, na ekranie pojawią się podświetlone na różowo wytyczne lub program przejdzie do następnego pytania. Jeżeli pojawią się wytyczne należy je wdrożyć, a następnie kliknąć przycisk "Dalej". Istnieje możliwość wycofania wcześniej udzielonej odpowiedzi na pytanie, poprzez klikniecie przycisku w dolnym prawym rogu ekranu "Wycofaj odpowiedź"

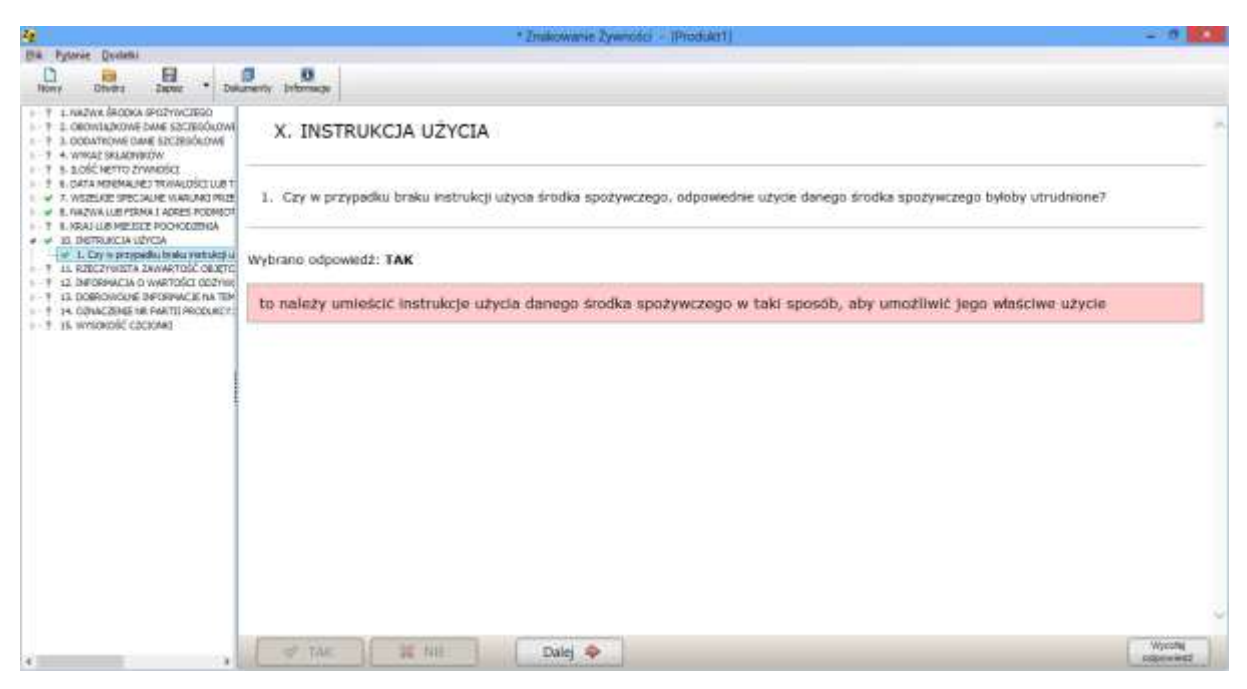

21. Po udzieleniu odpowiedzi na 1 pytania do dziesiątego elementu oceny etykiety "X-INSTRUKCJA UŻYCIA" na ekranie, w górnej jego części pojawi się jedenasty element etykiety, który dotyczy tylko napojów o zawartości alkoholu większej niż 1.2% objętościowo: "XI - RZECZYWISTA ZAWARTOŚĆ OBJĘTOŚCIOWA ALKOHOLU (W ODNIESIENIU DO NAPOJÓW O ZAWARTOŚCI ALKOHOLU WIĘKSZEJ NIŻ 1,2 % OBJĘTOŚCIOWO), oraz w dolnej części ekranu aktywne pole "Zawartość alkoholu" na którym można wprowadzić dane, a następnie kliknąć przycisk "Dalej"

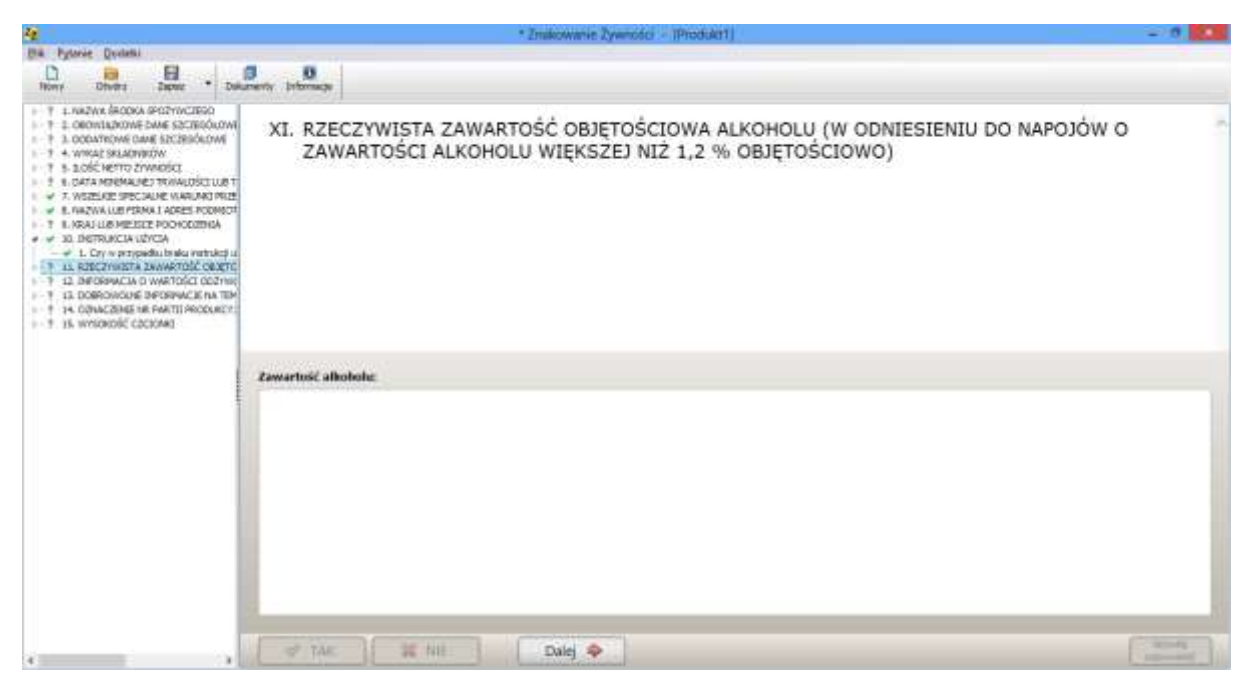

22. Na ekranie pojawi się pytanie 1 do jedenastego elementu oceny etykiety "XI - RZECZYWISTA ZAWARTOŚĆ OBJĘTOŚCIOWA ALKOHOLU (W ODNIESIENIU DO NAPOJÓW O ZAWARTOŚCI ALKOHOLU WIĘKSZEJ NIŻ 1,2 % OBJĘTOŚCIOWO)". Użytkownik ma do wyboru odpowiedzi: TAK lub NIE. W zależności jaką opcje odpowiedzi na pytanie wybierze użytkownik, na ekranie pojawią się podświetlone na różowo wytyczne lub program przejdzie do następnego pytania. Jeżeli pojawią się wytyczne należy je wdrożyć, a następnie kliknąć przycisk "Dalej". Istnieje możliwość wycofania wcześniej udzielonej odpowiedzi na pytanie, poprzez klikniecie przycisku w dolnym prawym rogu ekranu "Wycofaj odpowiedź"

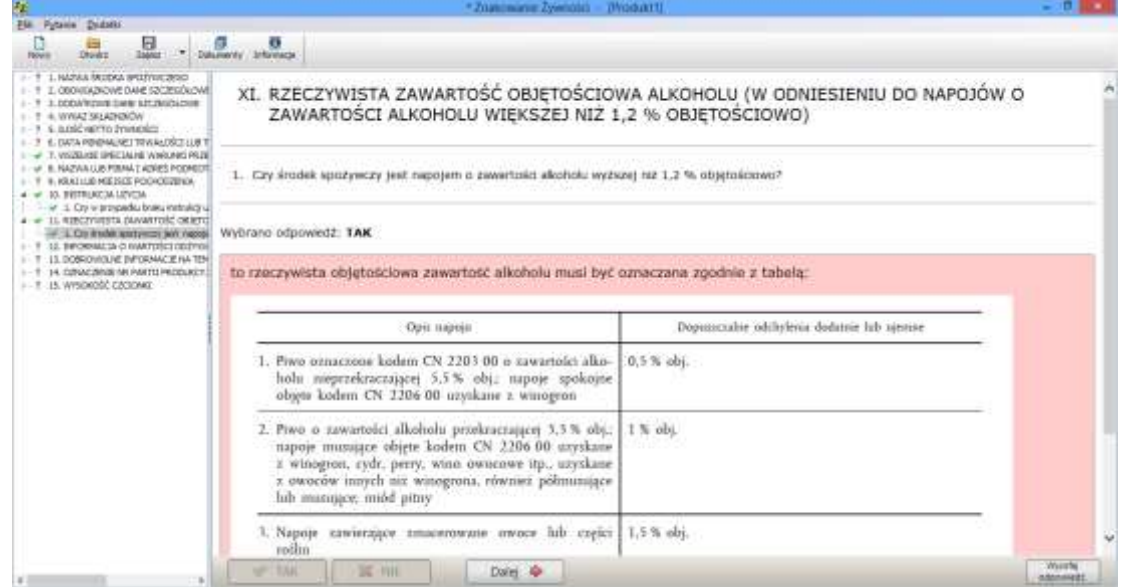

23. Po udzieleniu odpowiedzi na 1 pytania do jedenastego elementu oceny etykiety "XI - RZECZYWISTA ZAWARTOŚĆ OBJĘTOŚCIOWA ALKOHOLU (W ODNIESIENIU DO NAPOJÓW O ZAWARTOŚCI ALKOHOLU WIĘKSZEJ NIŻ 1,2 % OBJĘTOŚCIOWO)" na ekranie, w górnej jego części pojawi się dwunasty element etykiety: "XII - INFORMACJA O WARTOŚCI ODŻYWCZEJ", oraz w dolnej części ekranu aktywne pole "Wartość odżywcza" na którym można wprowadzić dane, a następnie kliknąć przycisk "Dalej"

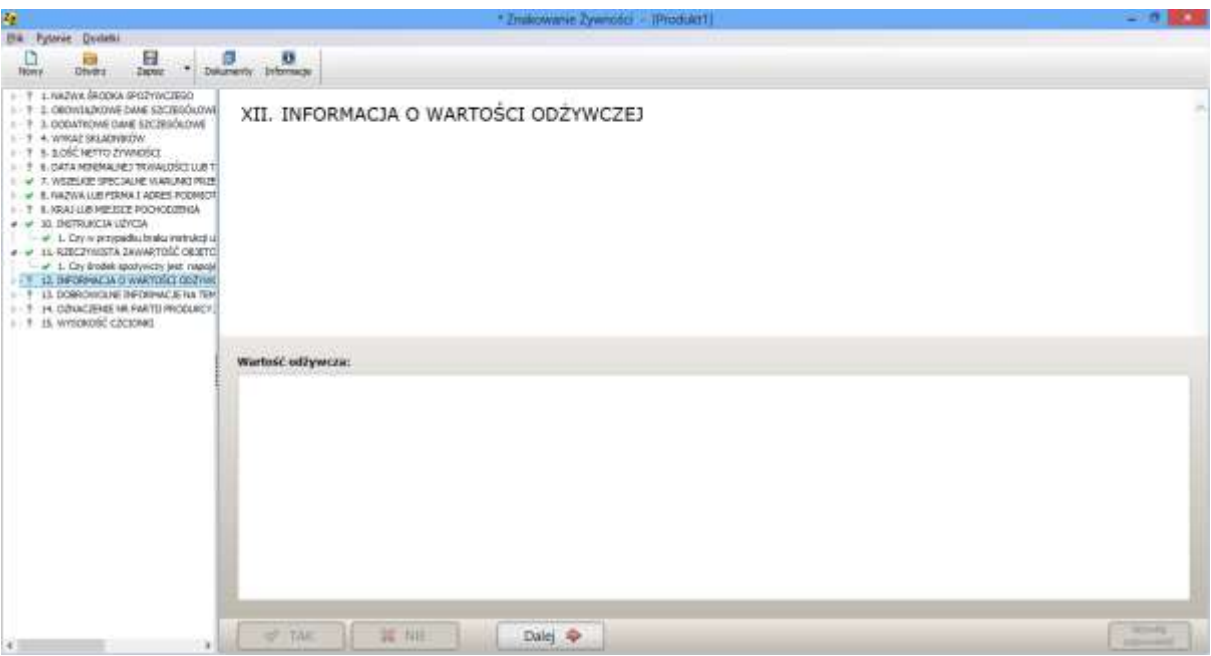

24. Na ekranie pojawi się pytanie 1 do dwunastego elementu oceny etykiety "XII - INFORMACJA O WARTOŚCI ODŻYWCZEJ". Użytkownik ma do wyboru odpowiedzi: TAK lub NIE. W zależności jaką opcje odpowiedzi na pytanie wybierze użytkownik, na ekranie pojawią się podświetlone na różowo wytyczne lub program przejdzie do następnego pytania. Jeżeli pojawią się wytyczne należy je wdrożyć, a następnie kliknąć przycisk "Dalej". Istnieje możliwość wycofania wcześniej udzielonej odpowiedzi na pytanie, poprzez klikniecie przycisku w dolnym prawym rogu ekranu "Wycofaj odpowiedź"

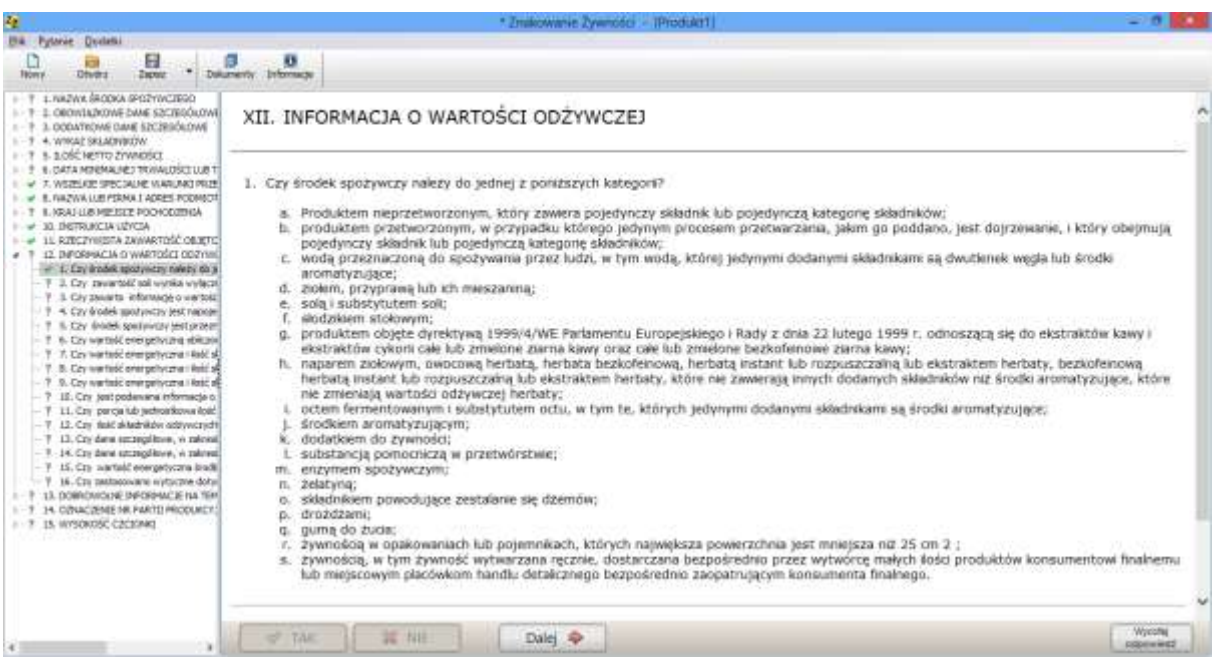

25. Po udzieleniu odpowiedzi na 16 pytań do dwunastego elementu oceny etykiety XII - INFORMACJA O WARTOŚCI ODŻYWCZEJ" na ekranie, w górnej jego części pojawi się trzynasty element etykiety: "XIII - DOBROWOLNE INFORMACJE NA TEMAT ŻYWNOŚCI", oraz w dolnej części ekranu aktywne pole "Informacje dobrowolne" na którym można wprowadzić dane, a następnie kliknąć przycisk "Dalej"

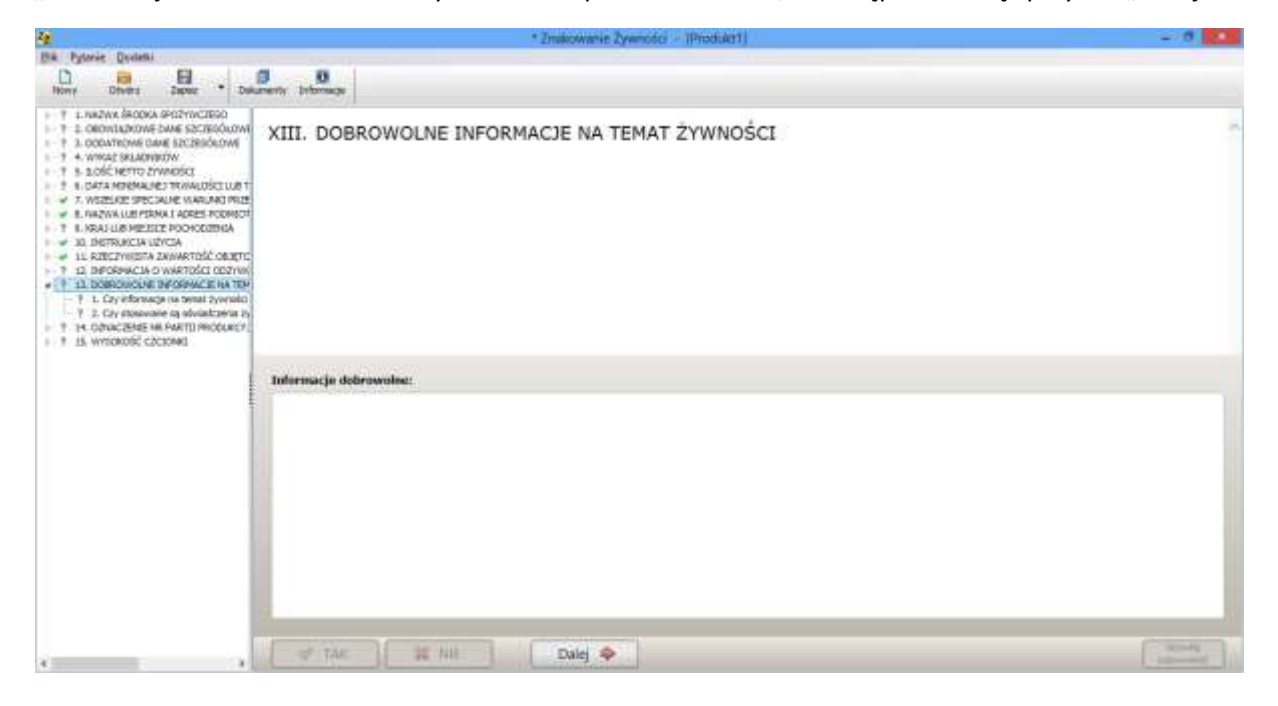

26. Na ekranie pojawi się pytanie 1 do trzynastego elementu oceny etykiety: "XIII - DOBROWOLNE INFORMACJE NA TEMAT ŻYWNOŚCI". Użytkownik ma do wyboru odpowiedzi: TAK lub NIE. W zależności jaką opcje odpowiedzi na pytanie wybierze użytkownik, na ekranie pojawią się podświetlone na różowo wytyczne lub program przejdzie do następnego pytania. Jeżeli pojawią się wytyczne należy je wdrożyć, a następnie kliknąć przycisk "Dalej". Istnieje możliwość wycofania wcześniej udzielonej odpowiedzi na pytanie, poprzez klikniecie przycisku w dolnym prawym rogu ekranu "Wycofaj odpowiedź"

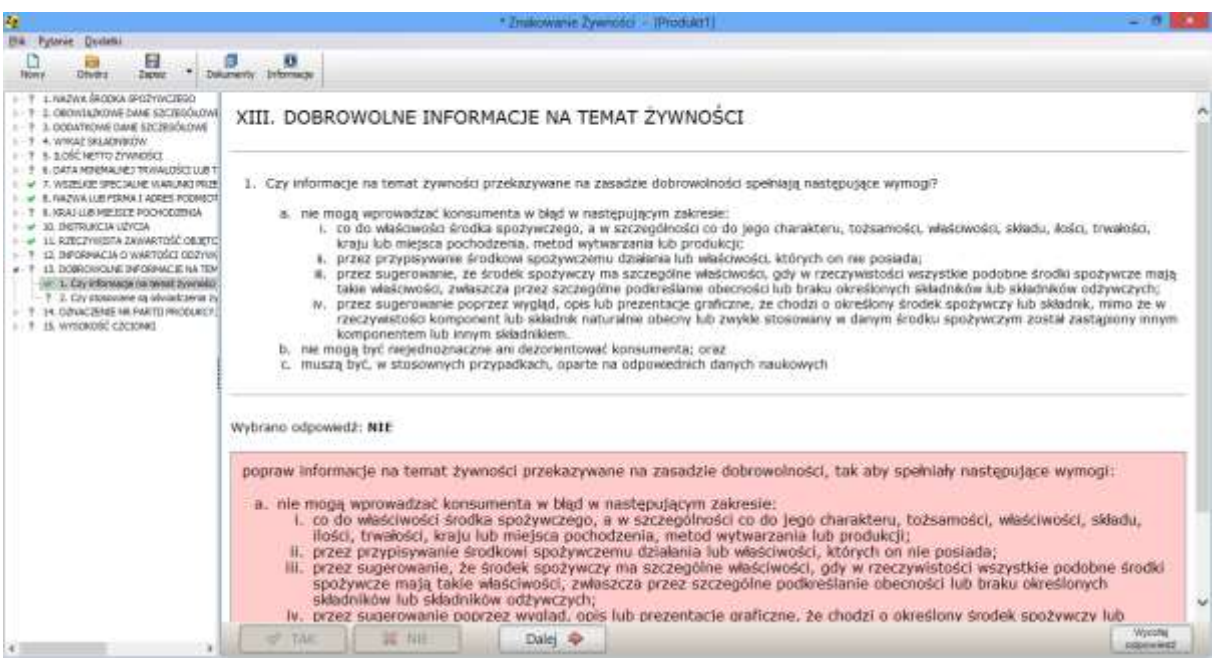

27. Po udzieleniu odpowiedzi na 2 pytania do trzynastego elementu oceny etykiety "XIII DOBROWOLNE INFORMACJE NA TEMAT ŻYWNOŚCI" na ekranie, w górnej jego części pojawi się czternasty element etykiety: "XIV – OZNACZENIE NR PARTII PRODUKCYJNEJ" oraz w dolnej części ekranu aktywne pole "Oznaczenie numeru partii" na którym można wprowadzić dane, a następnie kliknąć przycisk "Dalej"

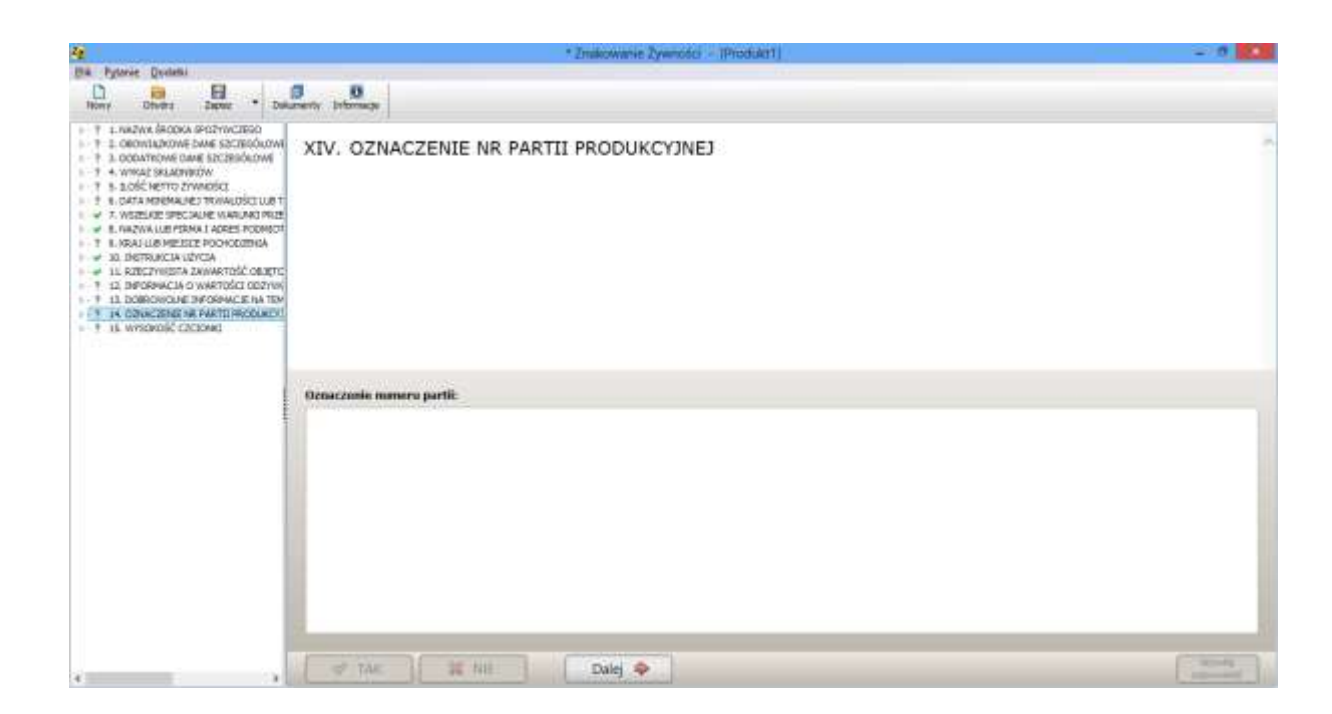

28. Na ekranie pojawi się pytanie 1 do czternastego elementu oceny etykiety: "XIV – OZNACZENIE NR PARTII PRODUKCYJNEJ" Użytkownik ma do wyboru odpowiedzi: TAK lub NIE. W zależności jaką opcje odpowiedzi na pytanie wybierze użytkownik, na ekranie pojawią się podświetlone na różowo wytyczne lub program przejdzie do następnego pytania. Jeżeli pojawią się wytyczne należy je wdrożyć, a następnie kliknąć przycisk "Dalej". Istnieje możliwość wycofania wcześniej udzielonej odpowiedzi na pytanie, poprzez klikniecie przycisku w dolnym prawym rogu ekranu "Wycofaj odpowiedź"

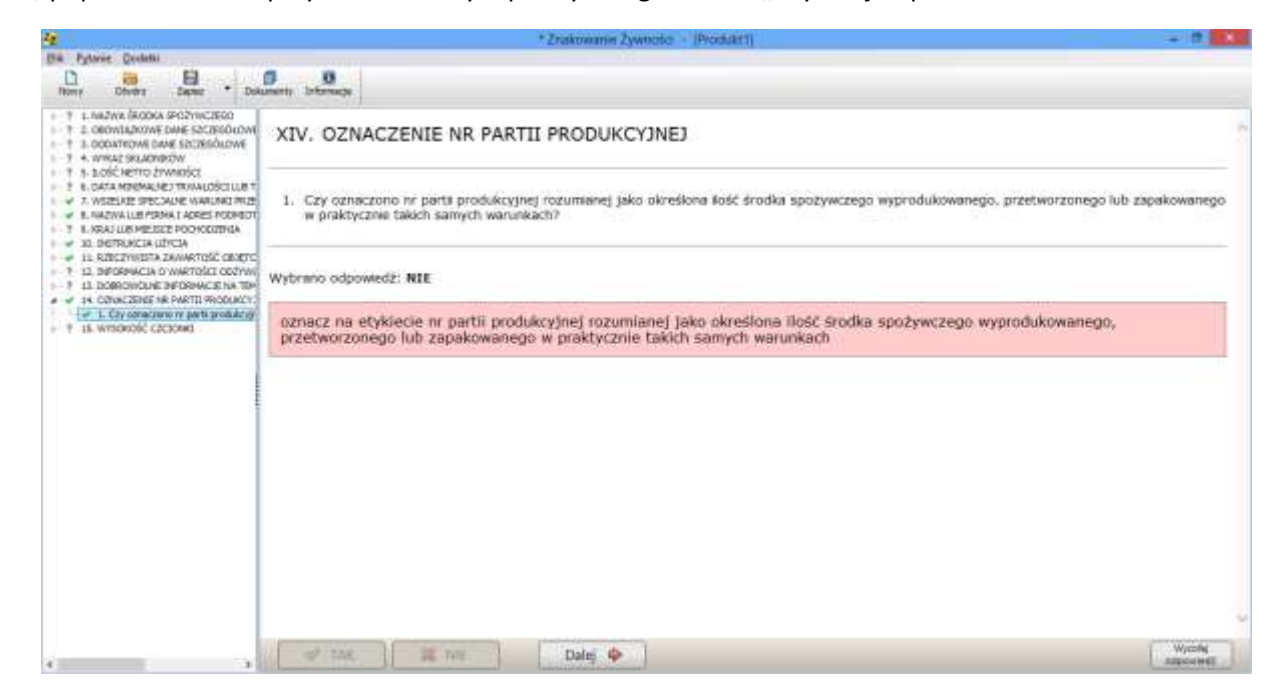

29. Po udzieleniu odpowiedzi na 1 pytanie do czternastego elementu oceny etykiety: "XIV – OZNACZENIE NR PARTII PRODUKCYJNEJ" na ekranie, w górnej jego części pojawi się ocena wysokości czcionki na etykiecie: "XV – WERYFIKACJA WYSOKOŚCI CZCIONKI" a następnie kliknąć przycisk "Dalej"

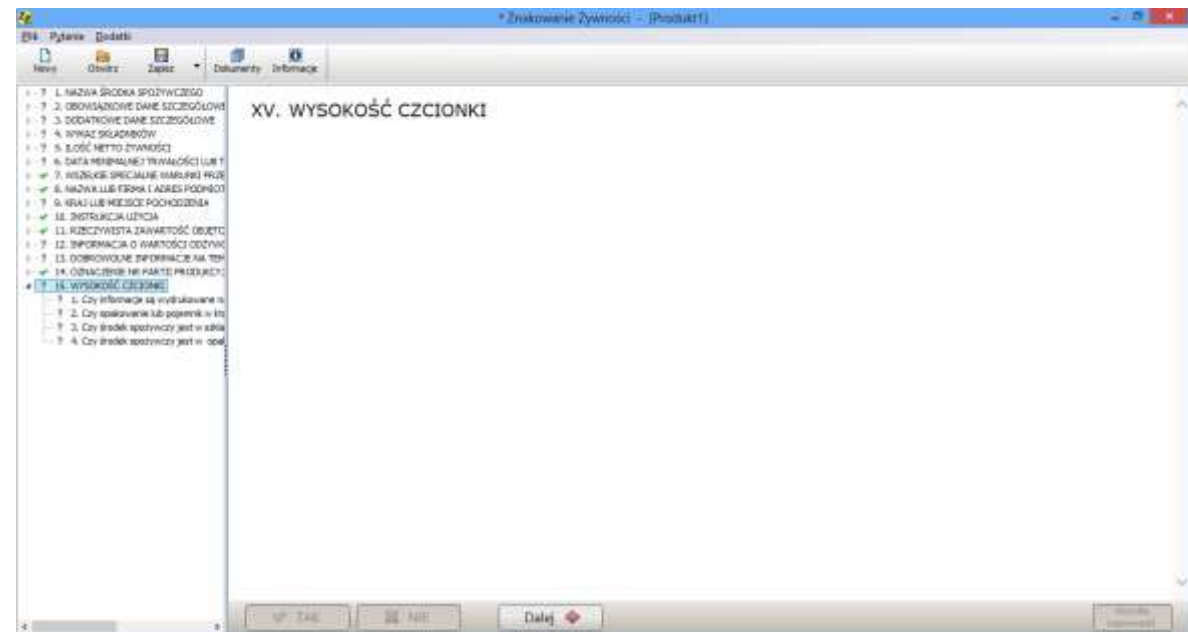

30. Na ekranie pojawi się pytanie 1 do pojawi się ocena wysokości czcionki na etykiecie: "XV – WERYFIKACJA WYSOKOŚCI CZCIONKI" . Użytkownik ma do wyboru odpowiedzi: TAK lub NIE. W zależności jaką opcje odpowiedzi na pytanie wybierze użytkownik, na ekranie pojawią się podświetlone na różowo wytyczne lub program przejdzie do następnego pytania. Jeżeli pojawią się wytyczne należy je wdrożyć, a następnie kliknąć przycisk "Dalej". Istnieje możliwość wycofania wcześniej udzielonej odpowiedzi na pytanie, poprzez klikniecie przycisku w dolnym prawym rogu ekranu "Wycofaj odpowiedź"

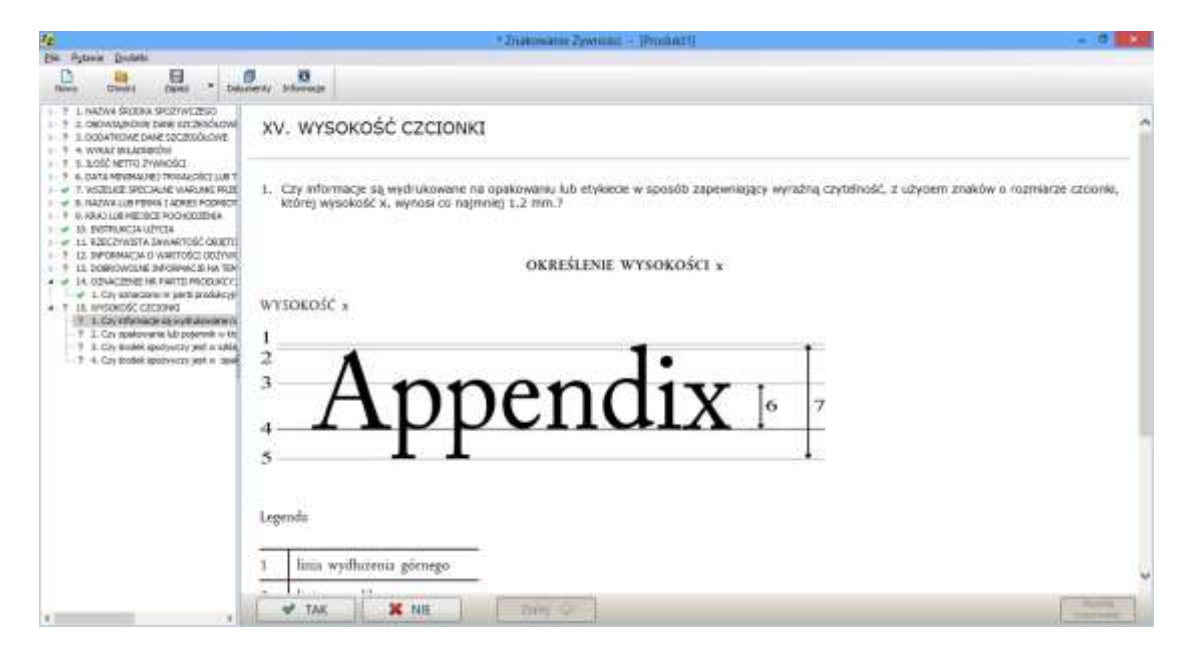

31. Program "Znakowanie żywności" pozwala na zapis udzielonych odpowiedzi do poszczególnych etykiet środków spożywczych poddanych ocenie zgodności z wymaganiami ROZPORZĄDZENIA PARLAMENTU EUROPEJSKIEGO I RADY (UE) NR 1169/2011. W celu zapisania udzielonych odpowiedzi należy kliknąć przycisk "zapisz" lub nacisnąć strzałkę obok przycisku zapisz i kliknąć przycisk "zapisz jako" po czym można dokonać wyboru lokalizacji na której ma być zapis oraz napisać nazwę pliku.

32. Program "Znakowanie żywności" pozwala na powtórne otwarcie udzielonych odpowiedzi do poszczególnych etykiet środków spożywczych poddanych ocenie o umożliwia wprowadzenie zmian do wcześniej udzielonych odpowiedzi. Po lewej stronie ekranu widoczny jest zestaw wszystkich elementów etykiety poddanych ocenie. Po kliknięciu na strzałkę obok nazwy elementu etykiety otrzymamy bezpośredni dostęp do pytań związanych z danym elementem etykiety. Istnieje możliwość wycofania wcześniej udzielonej odpowiedzi na pytanie, poprzez klikniecie przycisku w dolnym prawym rogu ekranu "Wycofaj odpowiedź".

33. Przy niektórych pytaniach pojawiają się linki do przepisów prawnych, których znajomość jest niezbędna aby prawidłowo odpowiedzieć na pytanie. Po kliknięciu na dany przepis prawny otwiera się on w oddzielnym oknie. Bezpośredni dostęp do przepisów prawnych istnieje również po kliknięciu przycisku "Dokumenty" i naciśnięciu numeru odpowiedniego przepisu prawnego.

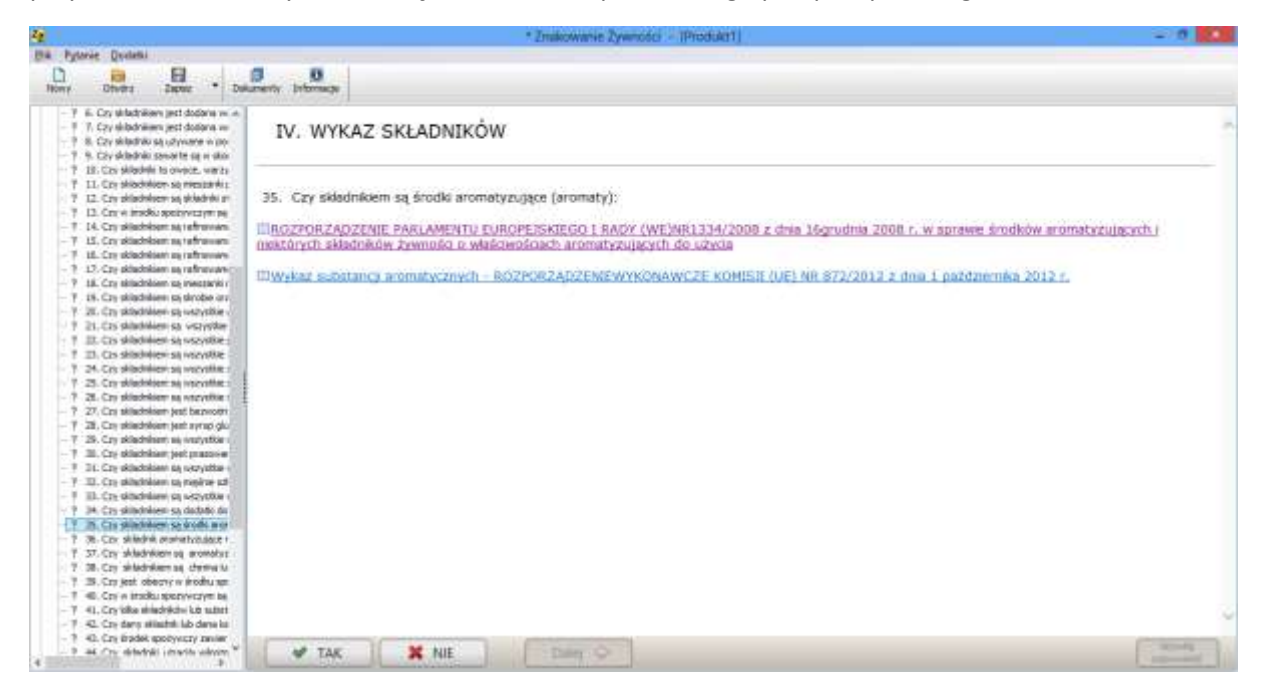

34. Po kliknięciu przycisku "Informacje" otwiera się okno "Informacje o produkcie" na którym są zebrane dane, które wprowadzono podczas edycji poszczególnych elementów etykiety.

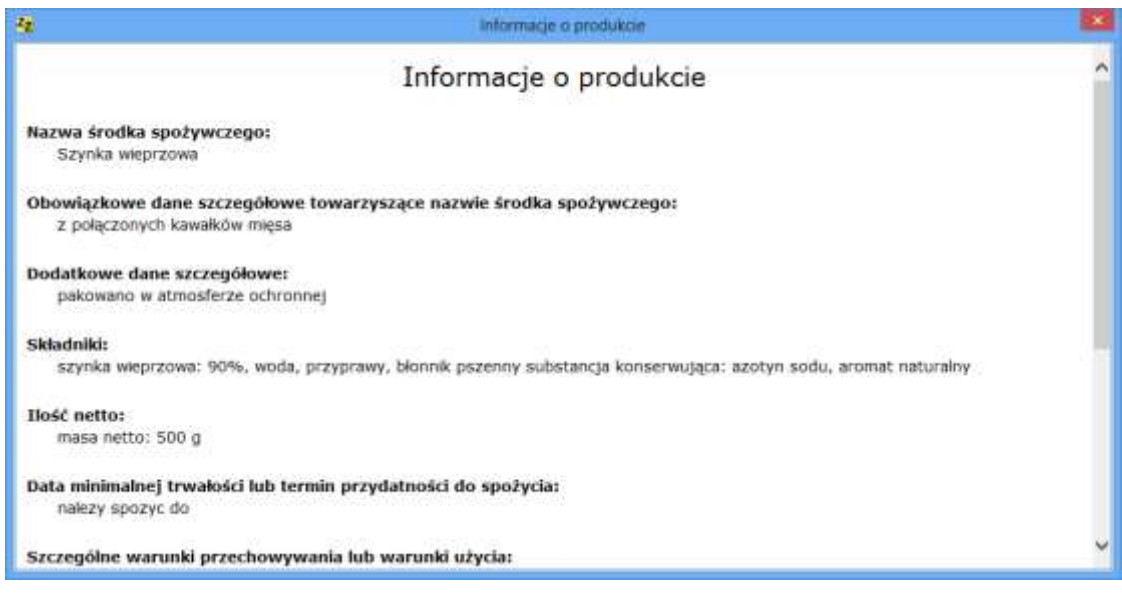